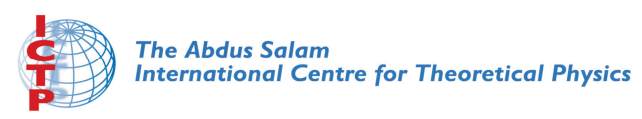

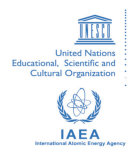

**2342-4**

**Scientific m-Learning** 

**4 - 7 June 2012**

**Mobile Application Development using App Inventor for Android Devices**

 TRIVEDI Kirankumar Rajnikant Shantilal Shah Engineering College New Sidsar Campu, PO Vartej Bhavnagar 364001 Gujarat INDIA

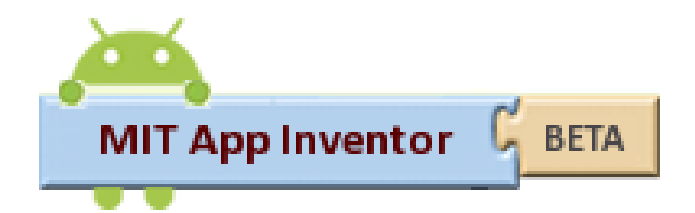

### Mobile Application Development using App Inventor for Android Devices

Kiran Trivedi, India

# Why App Inventor?

- **No syntax**
	- The blocks language eliminates the need to remember and type code

#### • **Everything is right in front of you**

- The components and functions are organized into drawers. Just find, drag, and drop.
- **Events at top level**
	- "When this happens, the app does this" is the correct conceptual model. Down with Listeners!
- **High-level components**
	- The app inventor team has built a great library with simplicity the main goal.
- **Only some blocks plug-in**
	- You can't do things that don't make sense.
- **Concreteness**
	- You program components, not abstractions

## What is the App Inventor?

- App Inventor lets you develop applications for Android phones using a web browser and either a connected phone or emulator.
- The App Inventor servers store your work and help you keep track of your projects

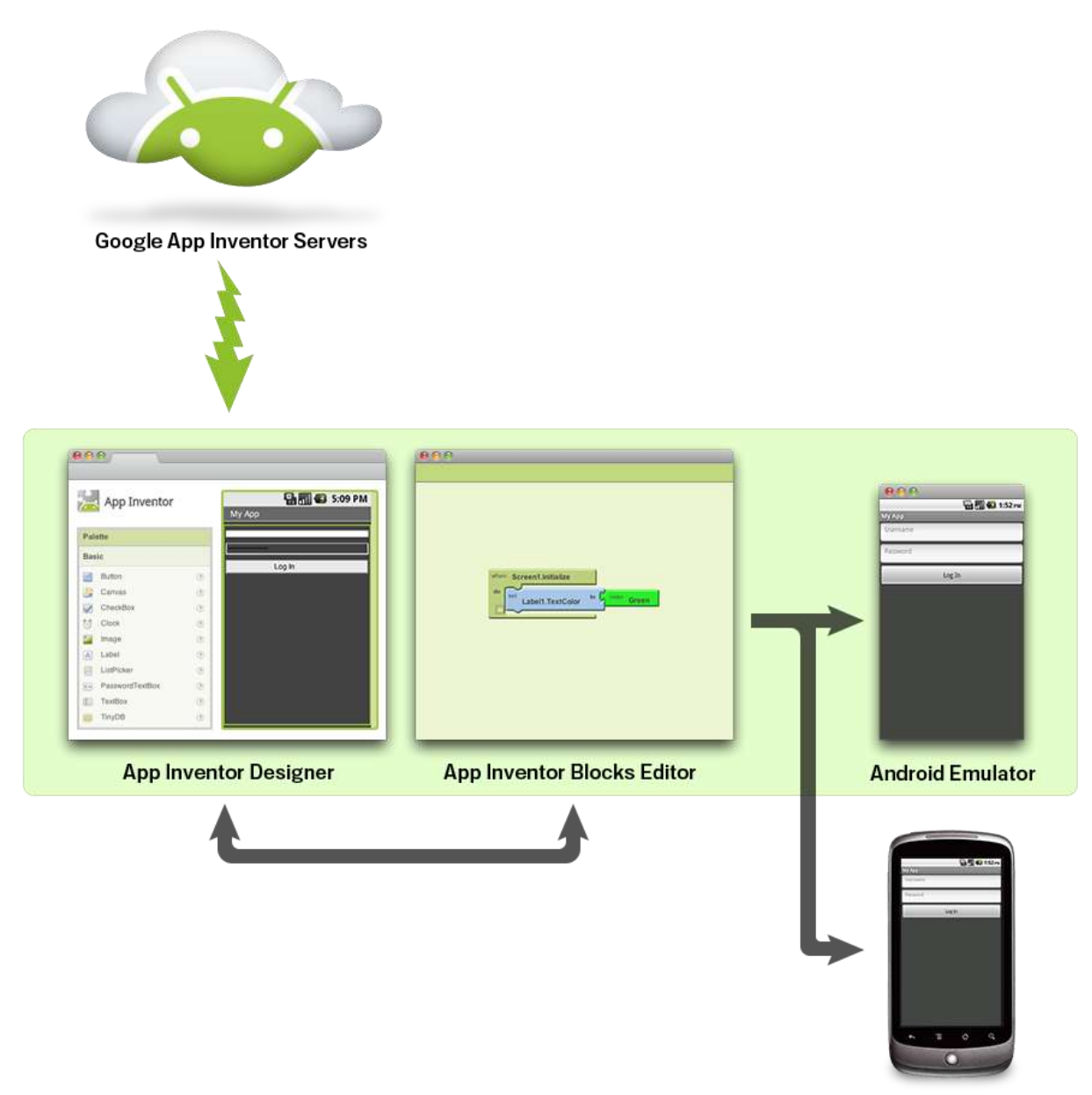

#### Scientific m-learning Workshop

**Android Phone** 

## What you need?

- The *App Inventor Designer*, where you select the components for your app.
- The *App Inventor Blocks Editor*, where you assemble program blocks that specify how the components should behave.
- You assemble programs visually, fitting pieces together like pieces of a puzzle.

## Procedure

- Your app appears on the phone step-by-step as you add pieces to it, so you can test your work as you build.
- When you're done, you can package your app and produce a stand-alone application to install.
- If you don't have an Android phone, you can build your apps using the *Android emulator* , software that runs on your computer and behaves just like the phone.

## On the website

- The App Inventor development environment is supported for Mac OS X, GNU/Linux, and Windows operating systems, and several popular Android phone models. Applications created with App Inventor can be installed on [an](http://beta.appinventor.mit.edu/learn/whatis/requirements.html)y Android phone. (See [system requirements](http://beta.appinventor.mit.edu/learn/whatis/requirements.html) .)
- Before you can use App Inventor, you need to set [up your computer](http://beta.appinventor.mit.edu/learn/setup/index.html) and install the *App Inventor Setup* package on your computer.

## System requirements

- To use App Inventor, your computer must meet the following system requirements:
- Computer and operating system
- Macintosh (with Intel processor): Mac OS X 10.5, 10.6
- Windows: Windows XP, Windows Vista, Windows 7
- GNU/Linux: Ubuntu 8+, Debian 5+
- Browser
- Mozilla Firefox 3.6 or higher
- Apple Safari 5.0 or higher
- Google Chrome 4.0 or higher
- Microsoft Internet Explorer 7 or higher

# Phone

- Applications created with App Inventor can run on any Android Phone. The development environment and Setup software itself directly supports the following phones:
- Your phone must have an SD card installed, or else it won't work with App Inventor.
- App Inventor also works with many other Android phones, including models from HTC, Samsung, and Dell, but in many cases you will need to download and install additional software from the manufacturer if needed

# Set up your Android phone

- To get your phone ready to work with App Inventor, follow these steps:
- Tap the Home button to go to your phone's Home screen.
- Tap the Menu button, then Settings, then Applications.
- If your phone has an Unknown sources setting, make sure it is checked.

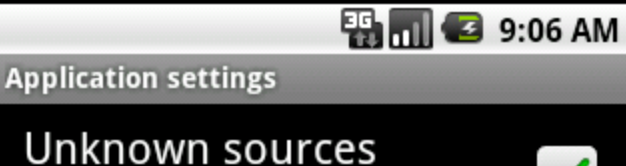

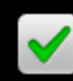

Allow install of non-Market applications

#### Quick launch

Set keyboard shortcuts to launch applications

#### **Manage applications**

Manage and remove installed applications

#### **Running services**

View and control currently running services

#### Development

Set options for application development

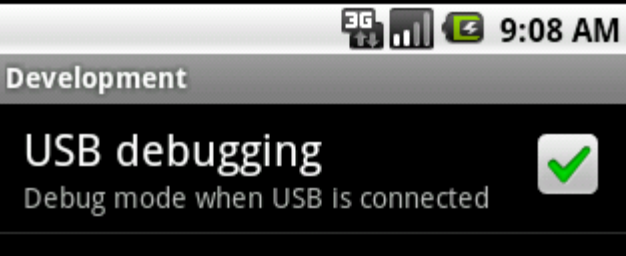

Stay awake Screen will never sleep while charging

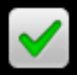

#### **Allow mock locations**

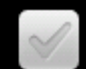

Allow mock locations

## Android architecture

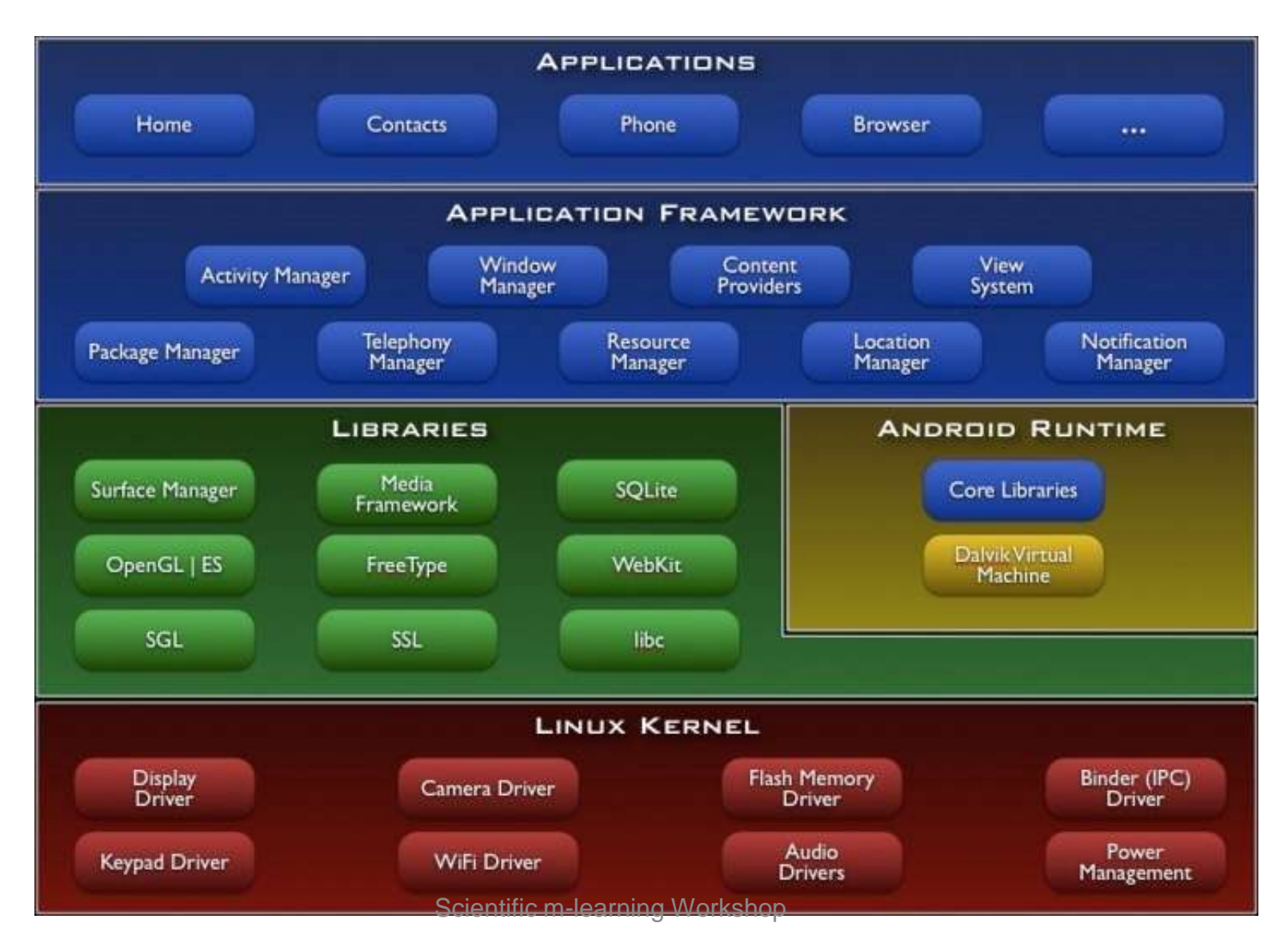

### App Inventor Architecture

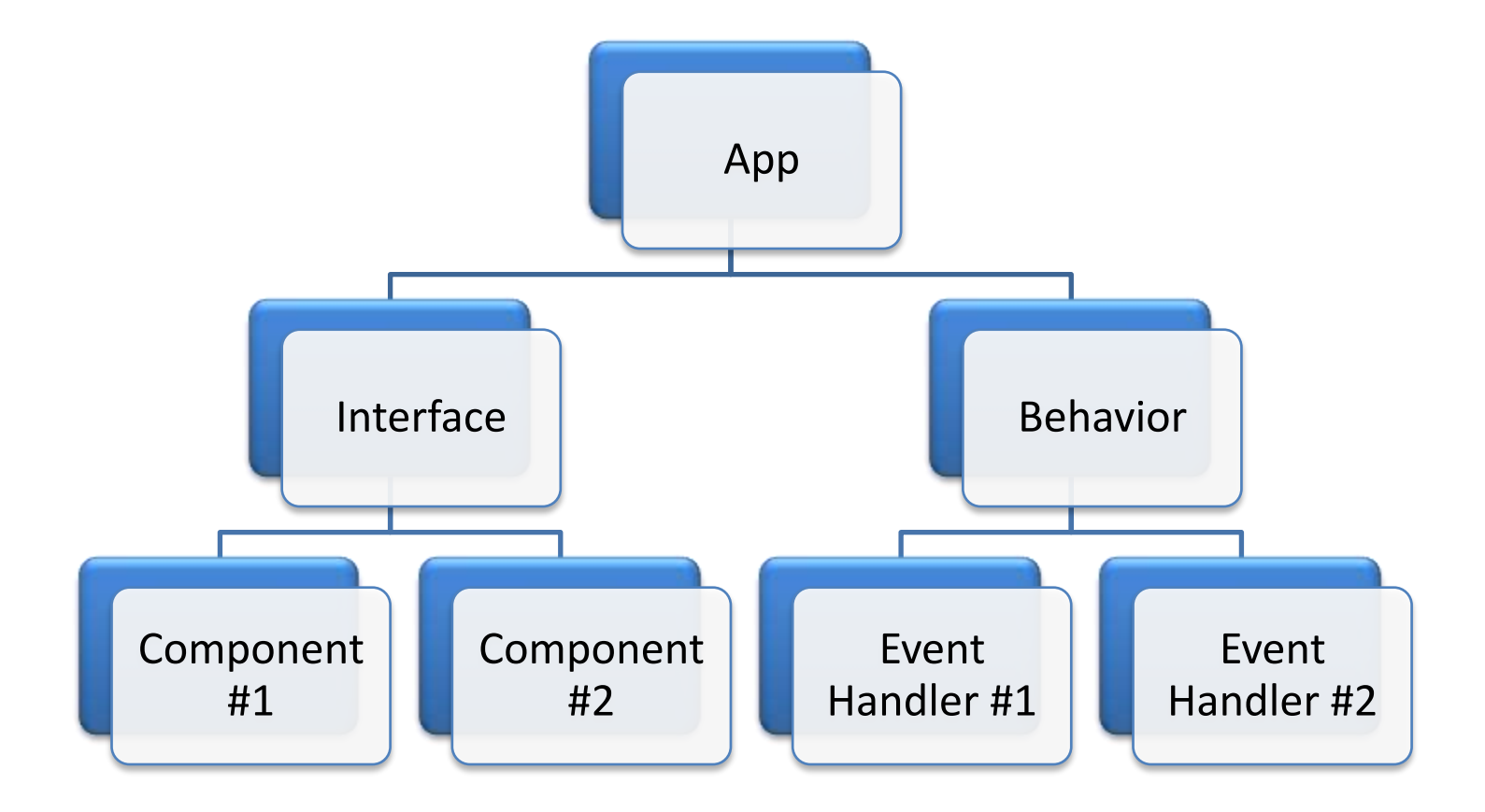

## USER INTERFACE

- Consists of Components
	- Components are same as Tools in windows forms or Web forms.
- Two Types of Components
	- Visible Components
	- Non-Visible Components

## Visible component

- Widely used components
- These are common components
	- Button
	- TextBox
	- Label
	- CheckBox
	- Etc.

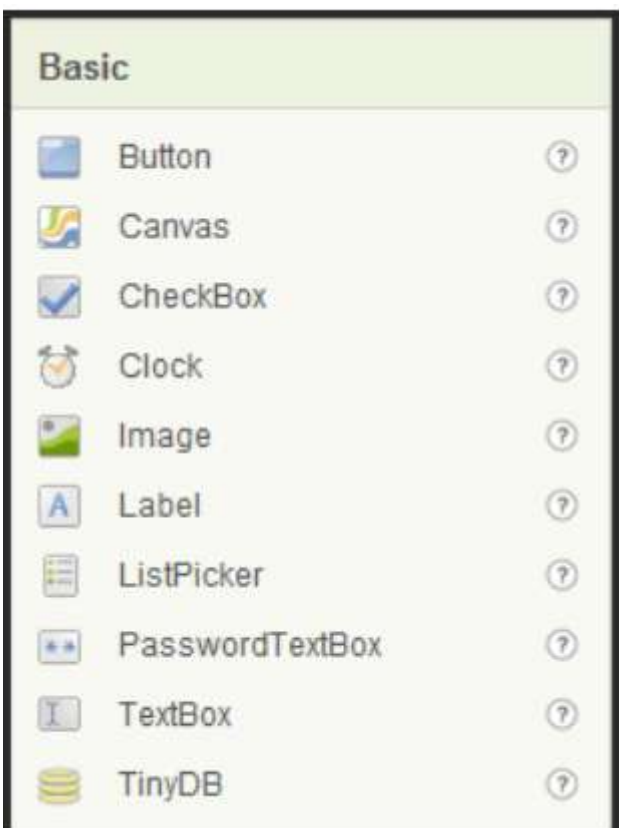

## Non visible Components

- We won't be dealing much with these controls today.
- These are controls such as timer and DataSource.
- These are not Visible on the screen but have their own functionality.
- Demo

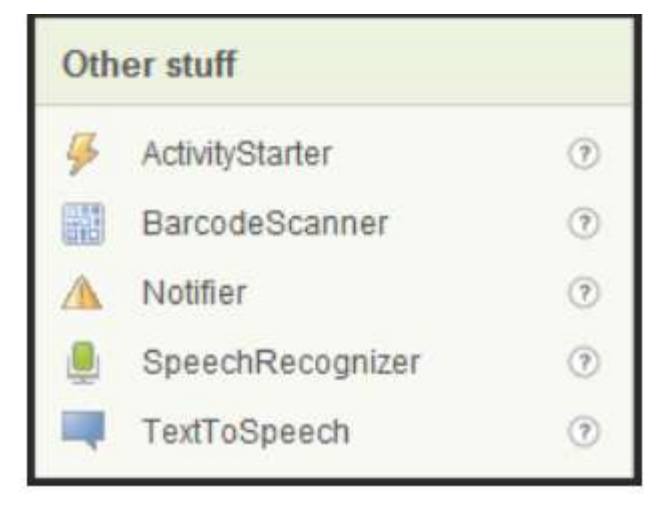

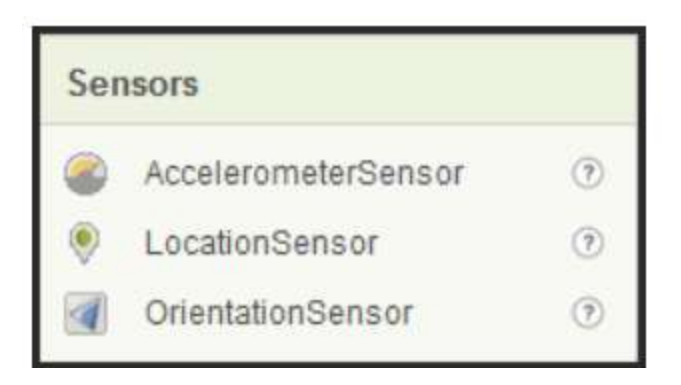

## Properties of the Components

- Select any Visible or non Visible Component.
- In the right corner we can see the properties of the item.

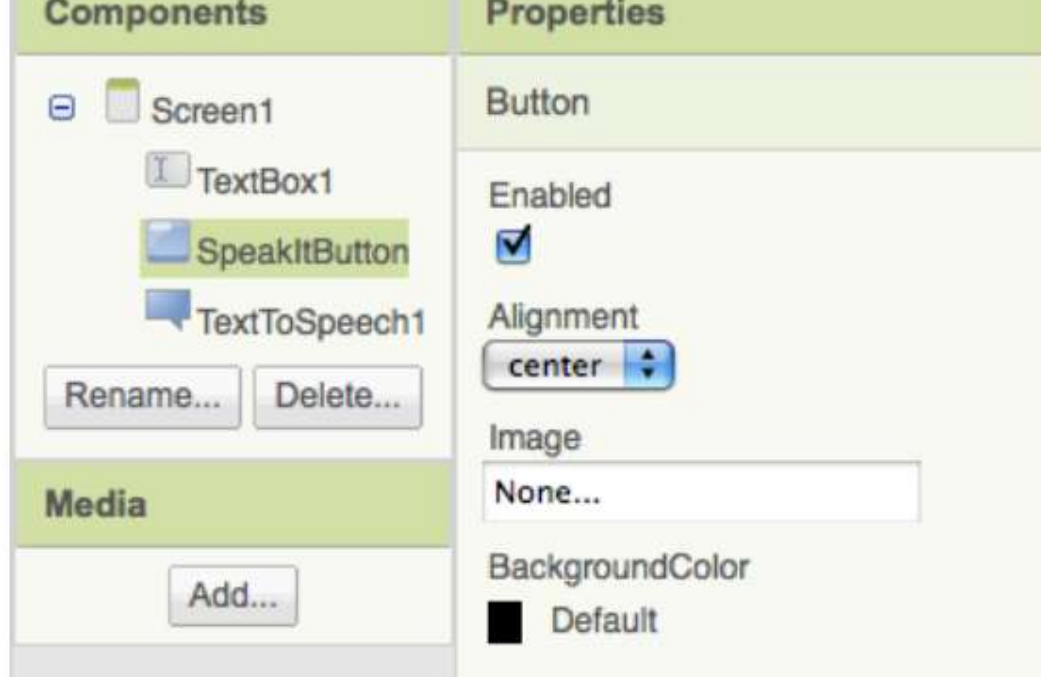

## Behaviour

- Behavior is same as the code part in windows forms.
- Behavior is defined using Block Editor.

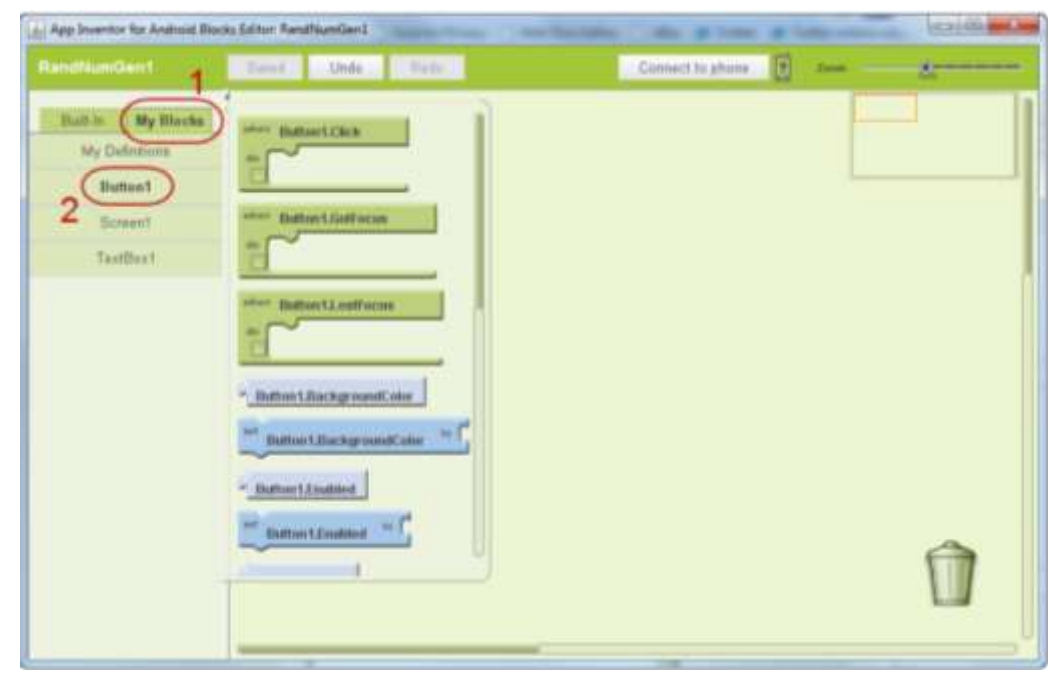

Scientific m-learning Workshop

## Define a variable

- Defining:
	- Go to Built in Tab Drag Drop the Define Variable
	- Set its name by clicking on 'variable'.
	- Set its Datatype by clicking the 'Down arrow' next to '?'.

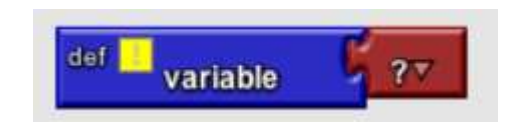

– Assign it the value by clicking the newly appeared value and then typing in the new value.

– Demo.

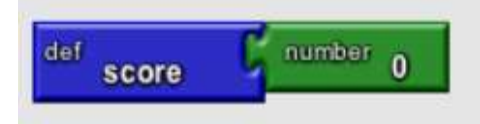

### Possible Events

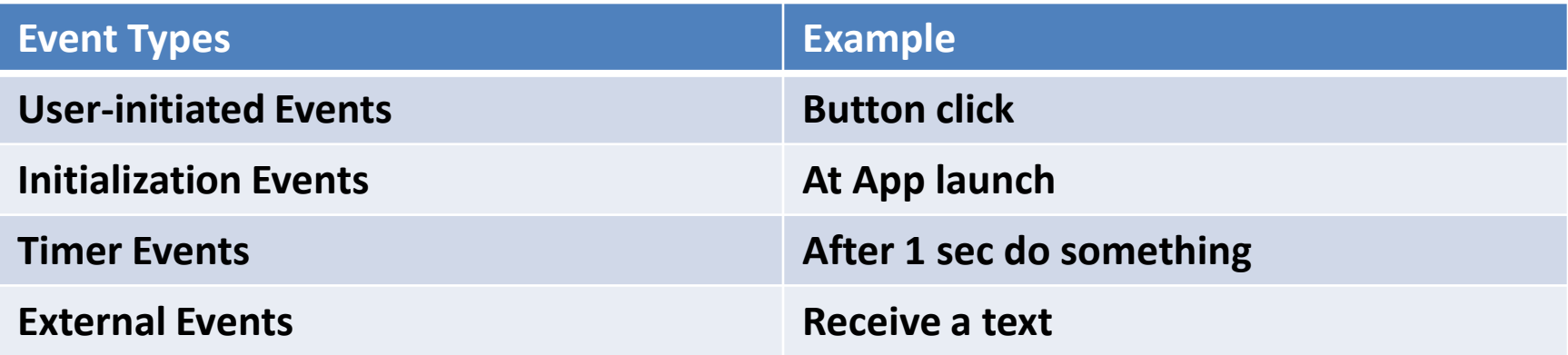

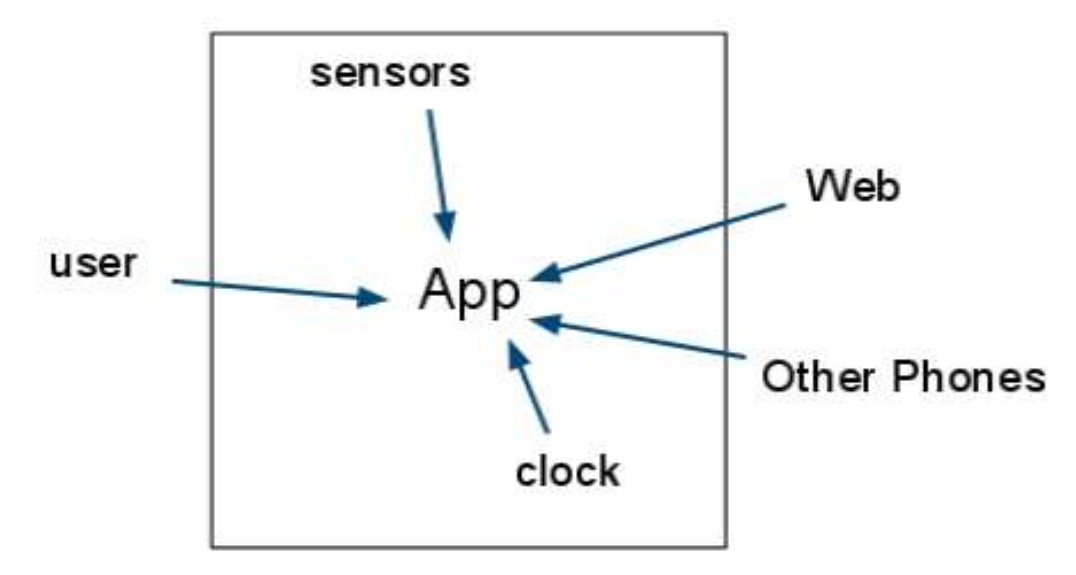

## Define a function

- Set of activities grouped together.
- Can send in Multiple Arguments
- Two Types of functions
	- With return values.
	- With out return values.

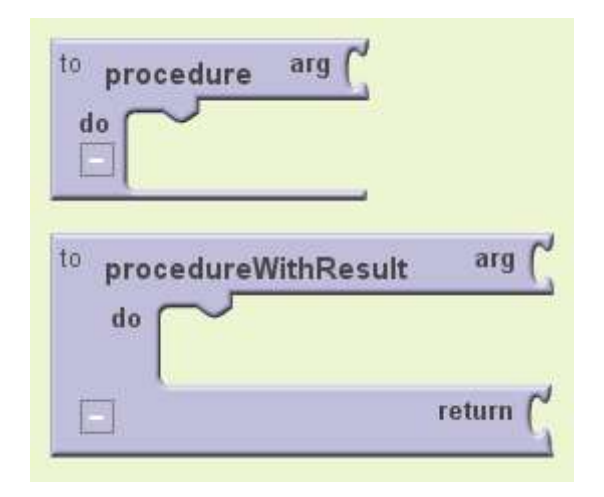

## Test and Debug

#### • **Deactivate**

- Right Click on a block and choose Deactivate.
- Choosing *Deactivate* from the block menu will keep the block from becoming part of the app when you package it.
- Selecting *Activate* restores the deactivated block.

#### • **Collapsing blocks**

- If your app has many blocks, they won't all fit on the screen at once.
- Use *block collapsing*.
- Click on the minus sign at the lower left of any block.
- Only the title will be visible.
- Click on the plus sign to restore the block to full visibility.

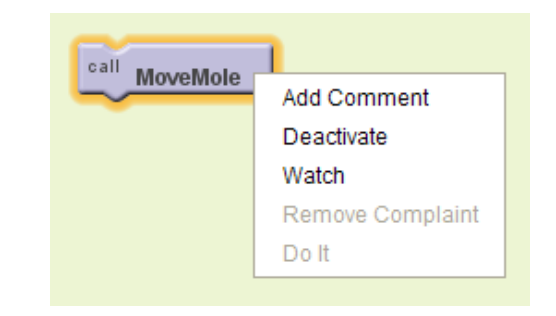

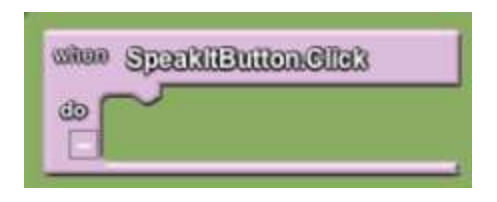

## Emulator

### • **Starting the Emulator**

- You don't need to download any additional software to use the emulator.
- It was included with the software you already downloaded as part of the App Inventor Extras Package.
- Navigate to the directory where the App Inventor Extras software was installed, locate the folder called commands-for-appinventor
- Run the command 'run-emulator'.

# Project upload/download

#### • **Download Source**

- Go to the *My Projects* page,
- Select a project,
- Then choose *More Actions | Download Source*.
- This will create a zip file which you can share with others.

### • **Upload Source**

- To upload a project, go to *My Projects*,
- Choose *More Actions | Upload Source*,
- Choose the zip file previously downloaded from App Inventor.

## First Time Login

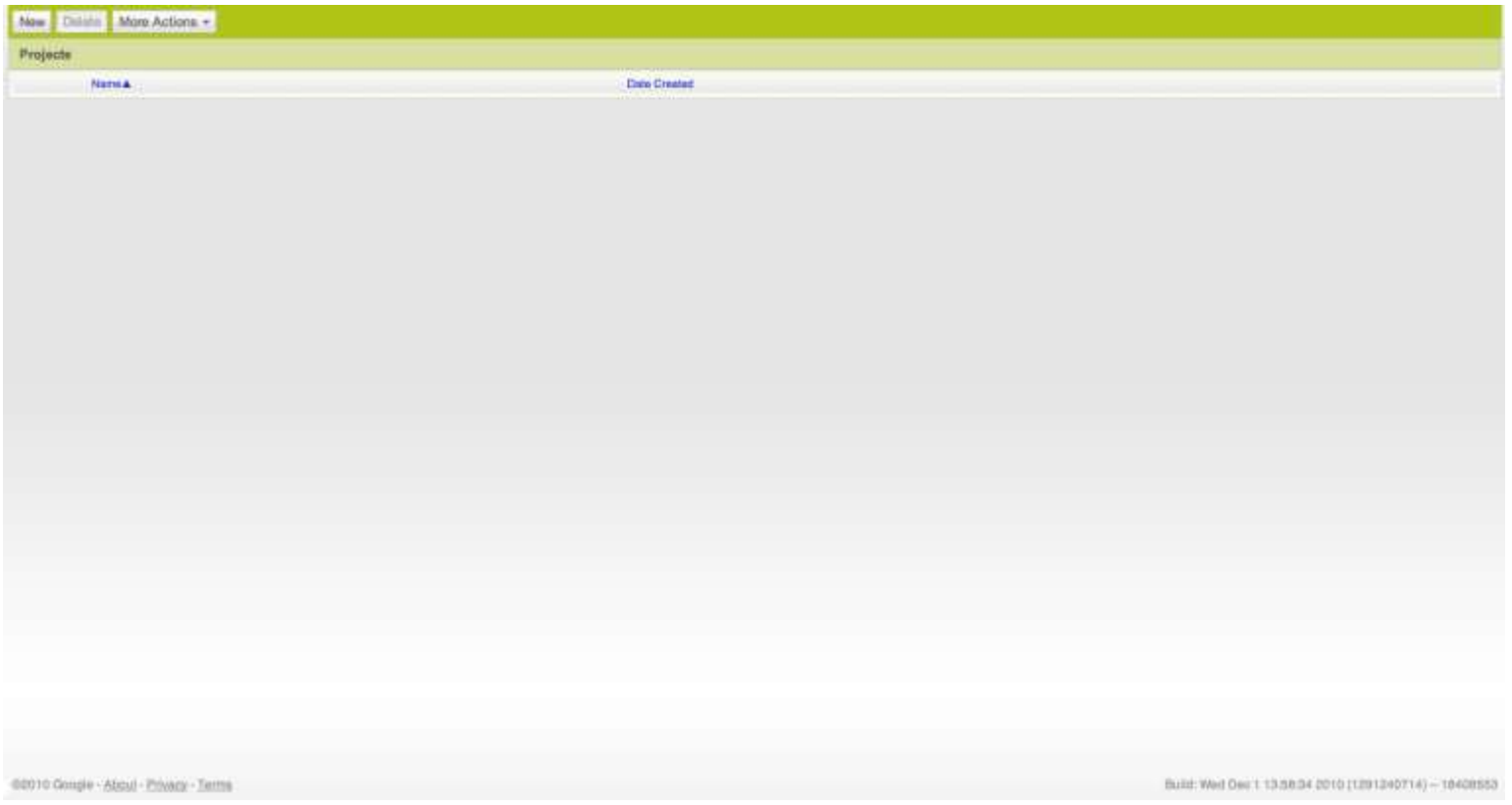

### Pallette

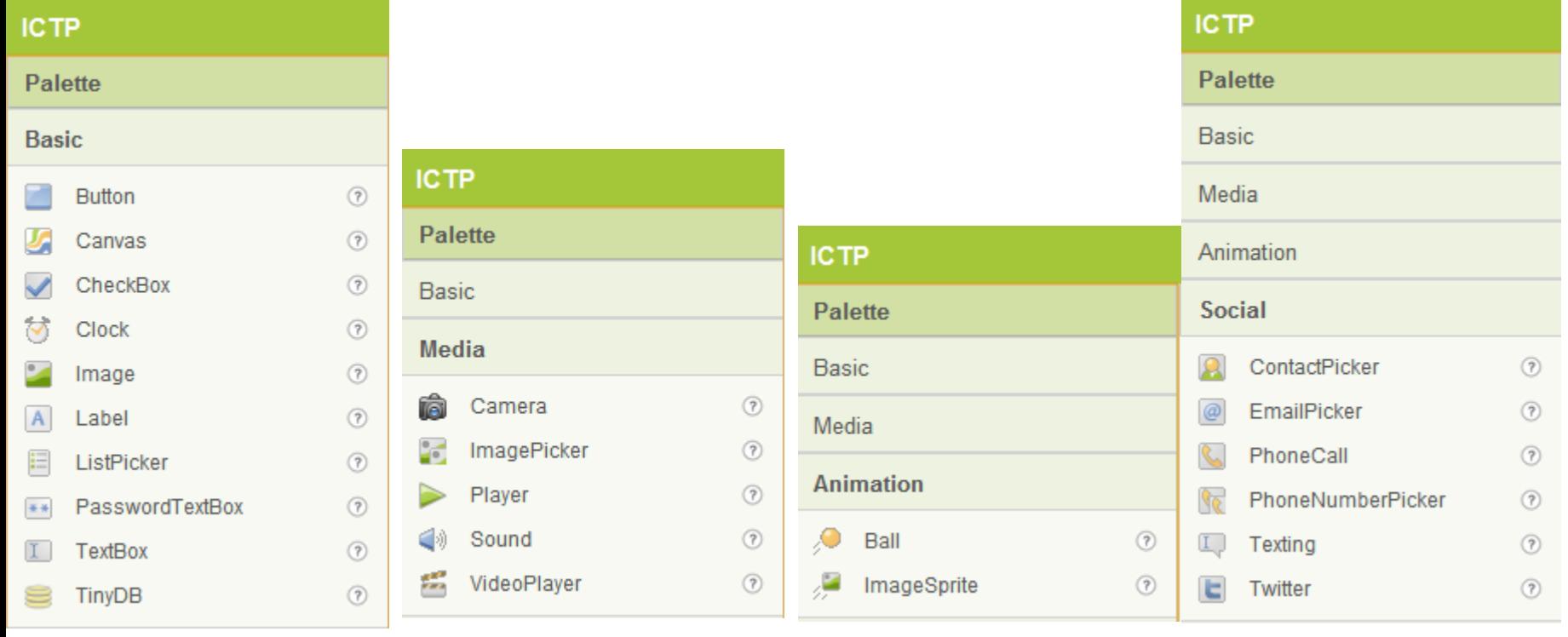

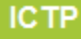

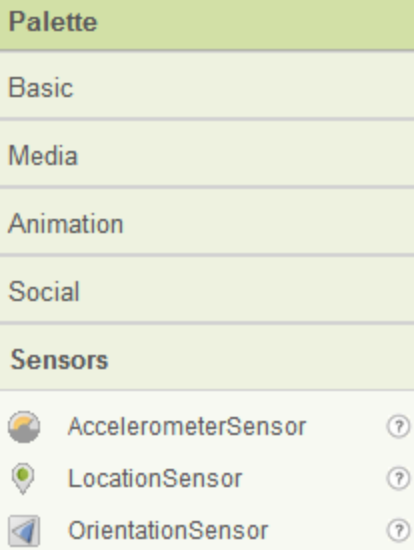

### Pallatte

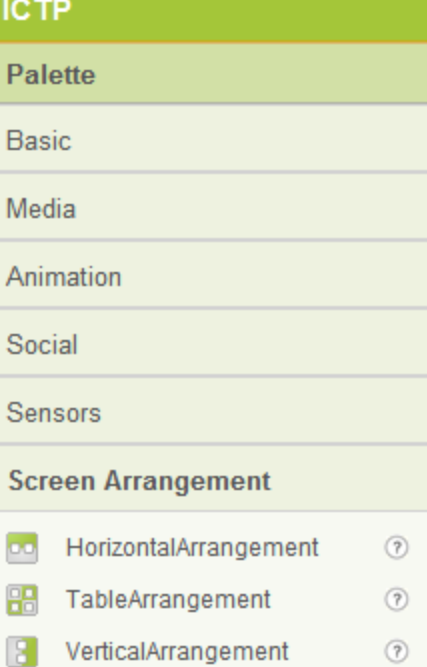

Ş

Ē

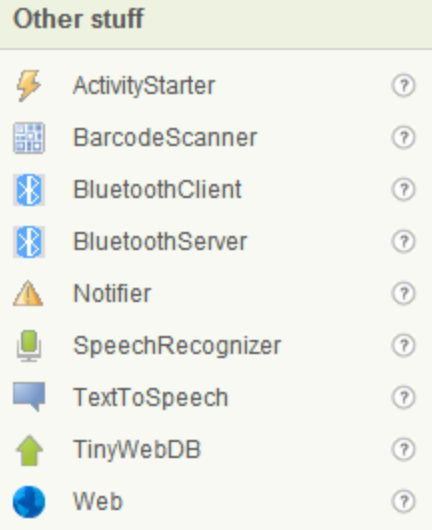

#### Not ready for prime time

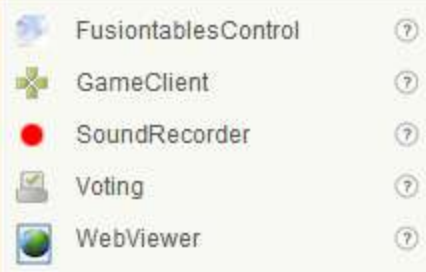

## Viewer / Workspace

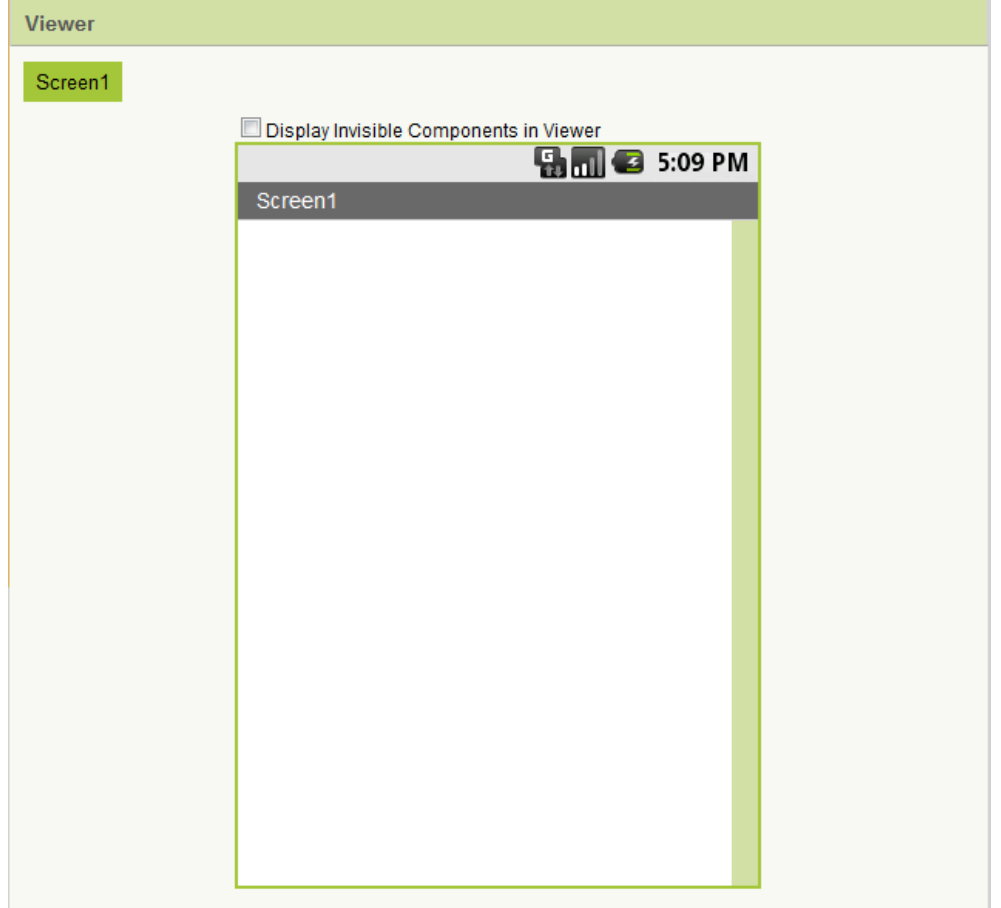

### Component Properties

krtrivedi@gmail.com | Sign out

My Projects Design Learn (Debugging) Welcome to the App Inventor beta preview release. Be sure to check the list of **known issues**.

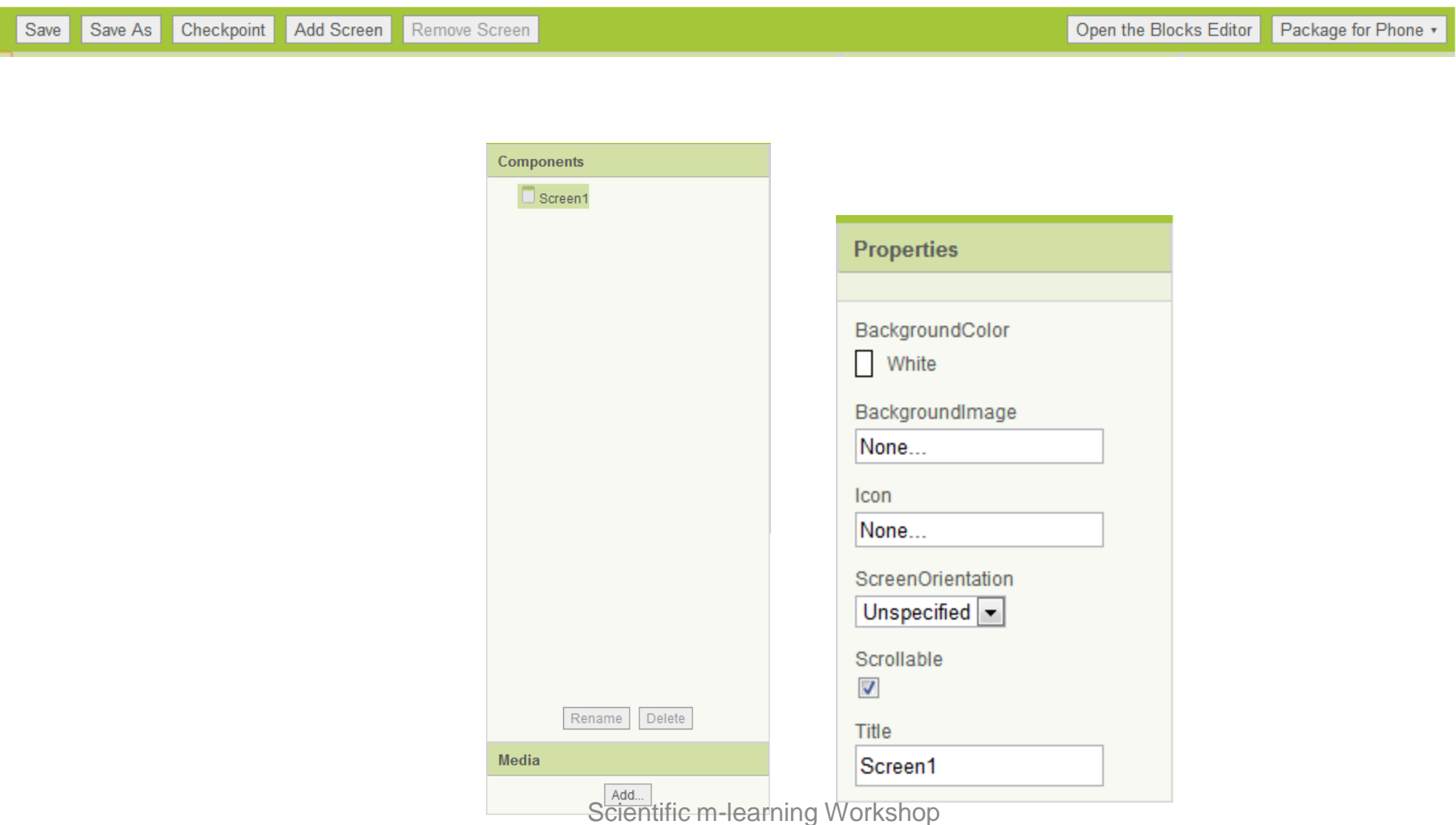

## First Example !

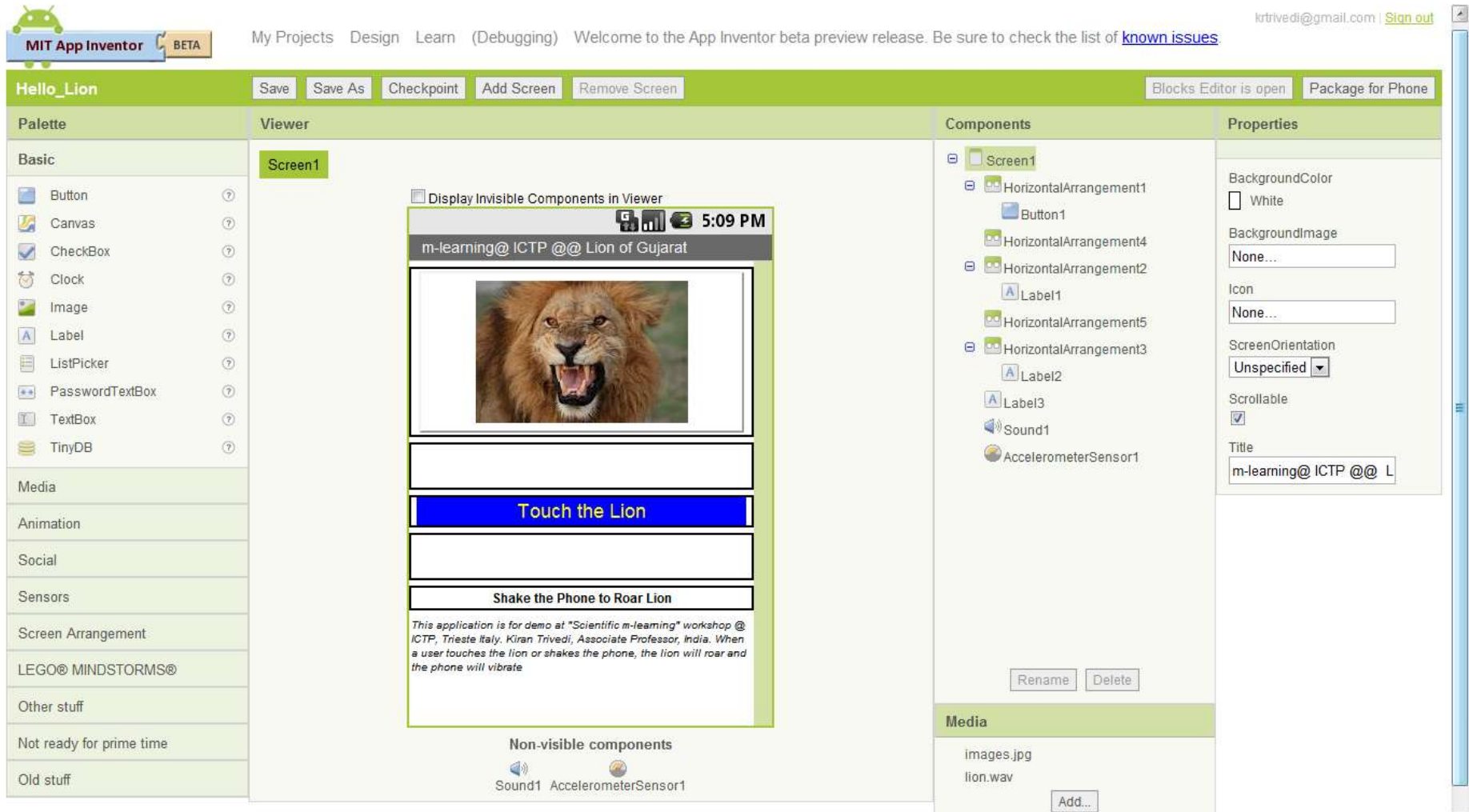

## My Blocks

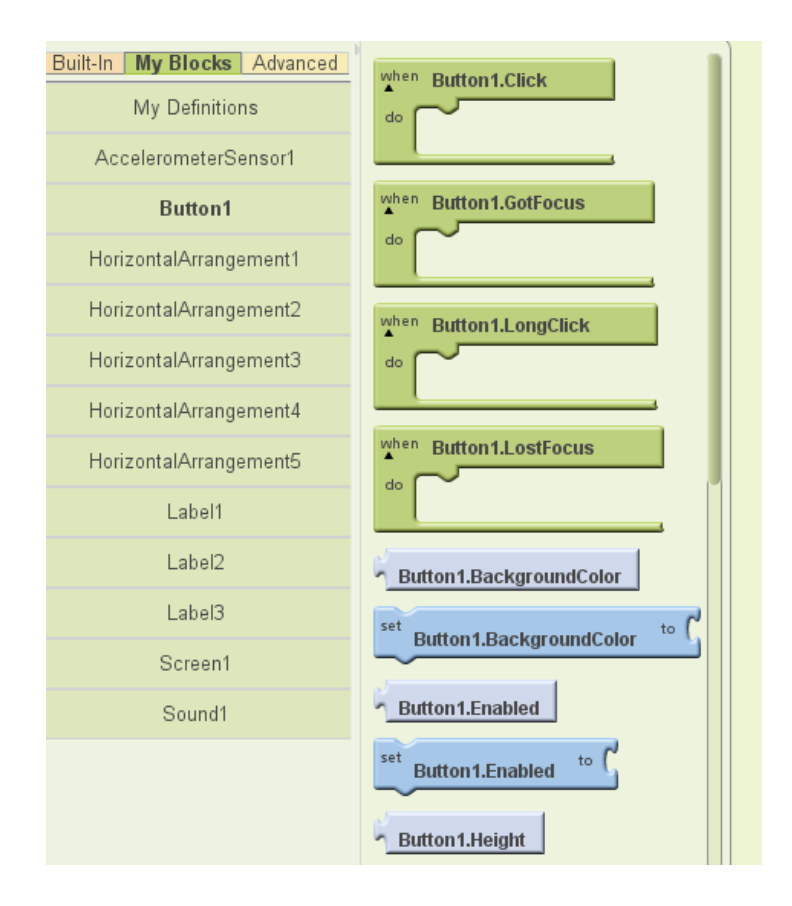

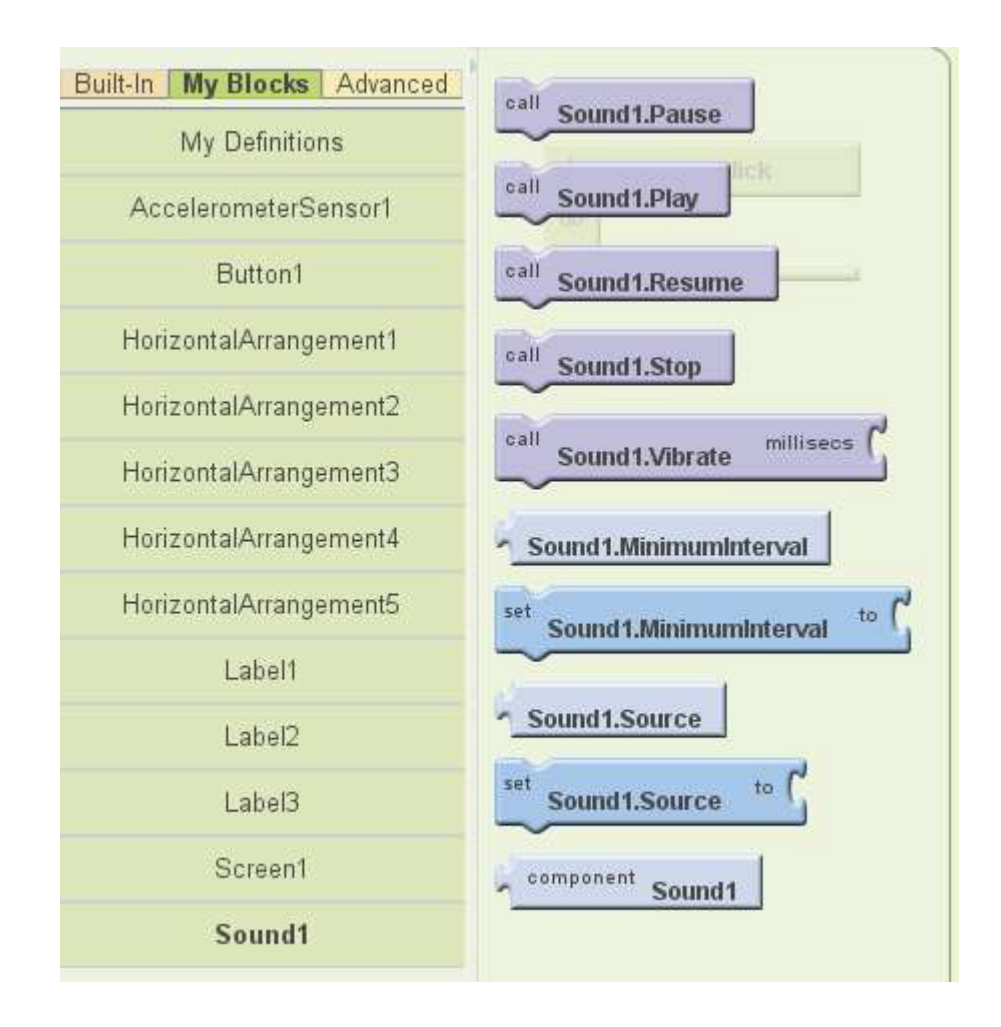

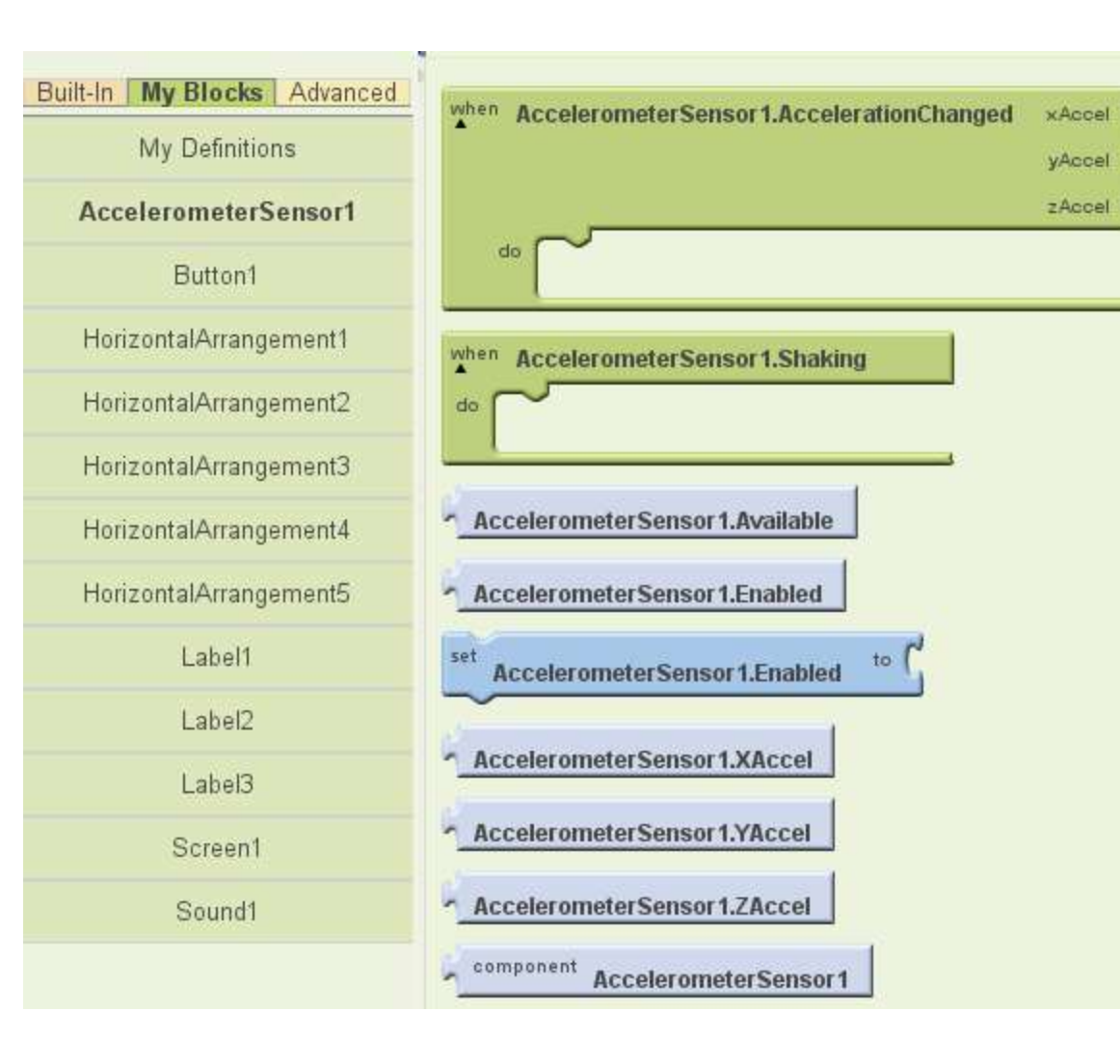

## Step by Step Block Creation

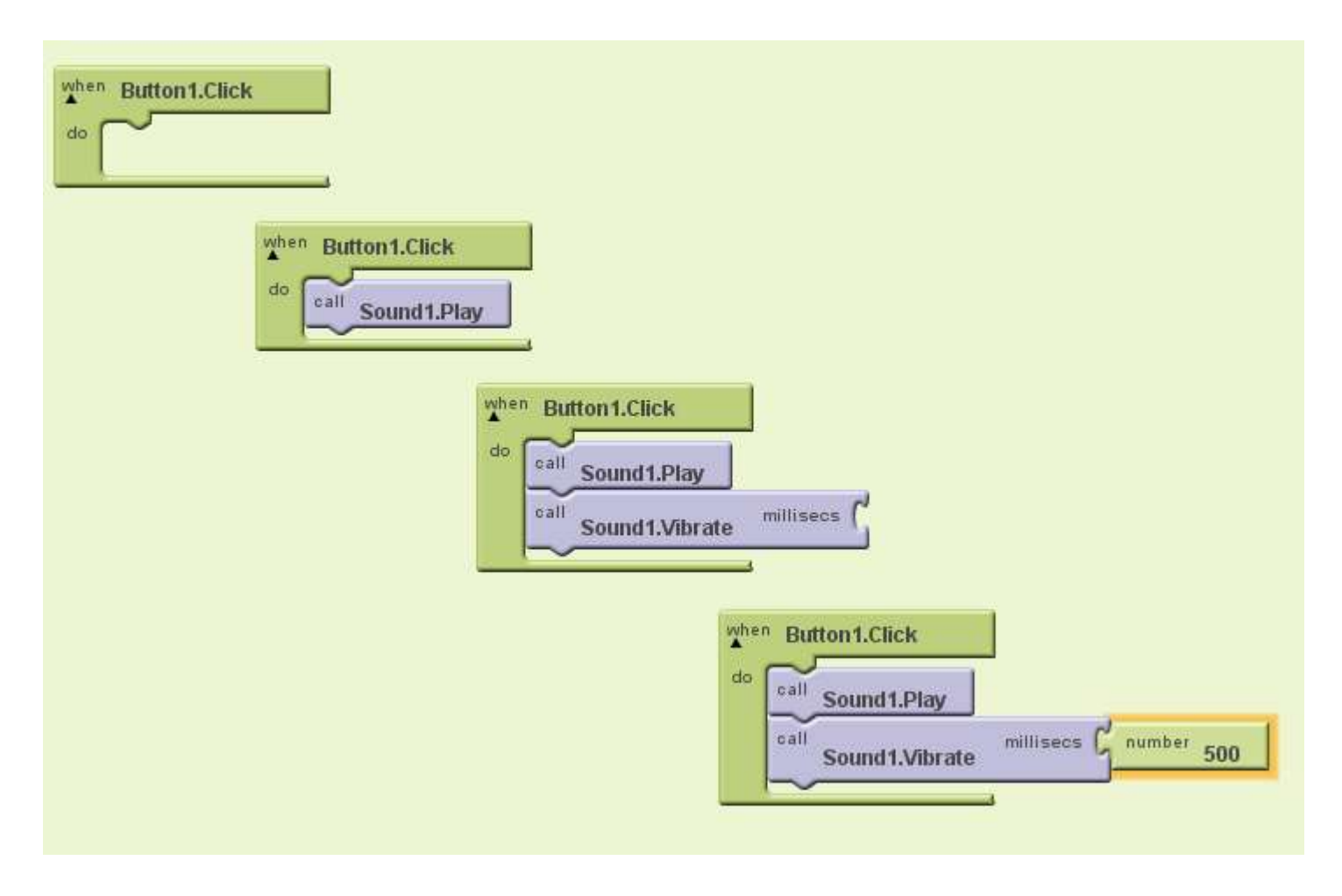

# Setting up Blocks for Hello\_Lion

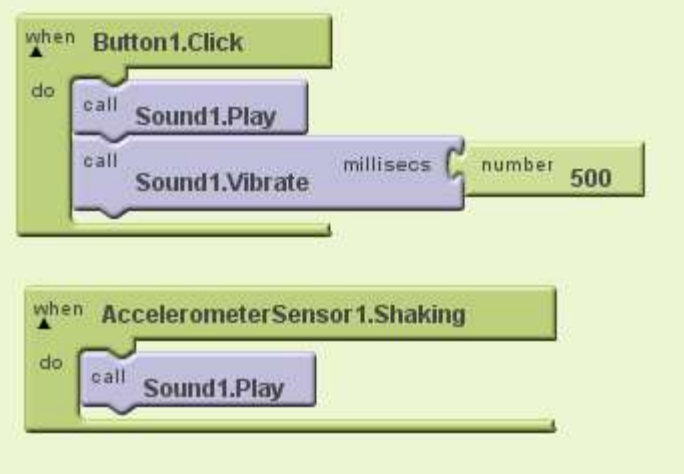
### Running an Emulator

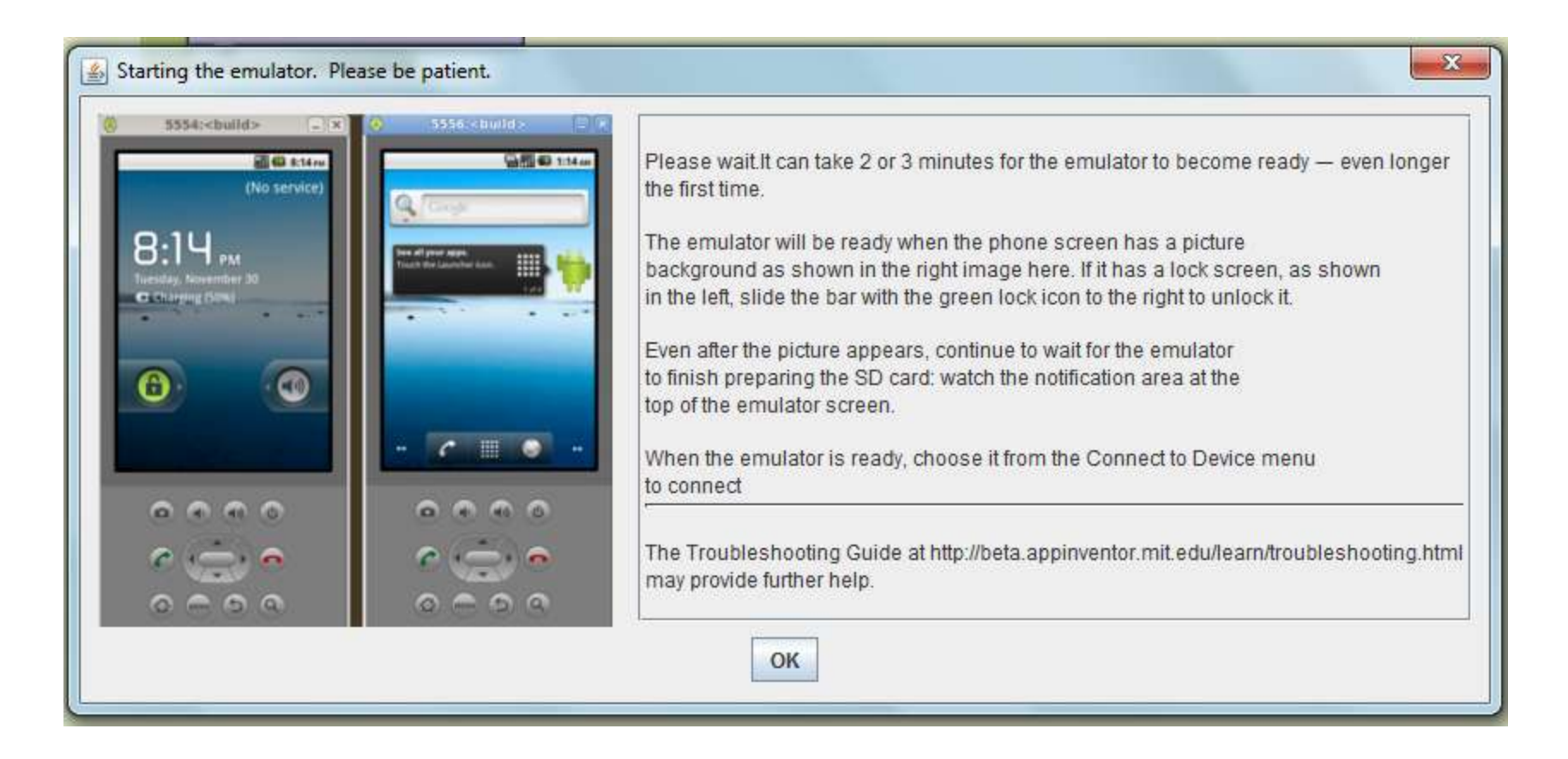

### Connect to Emulator

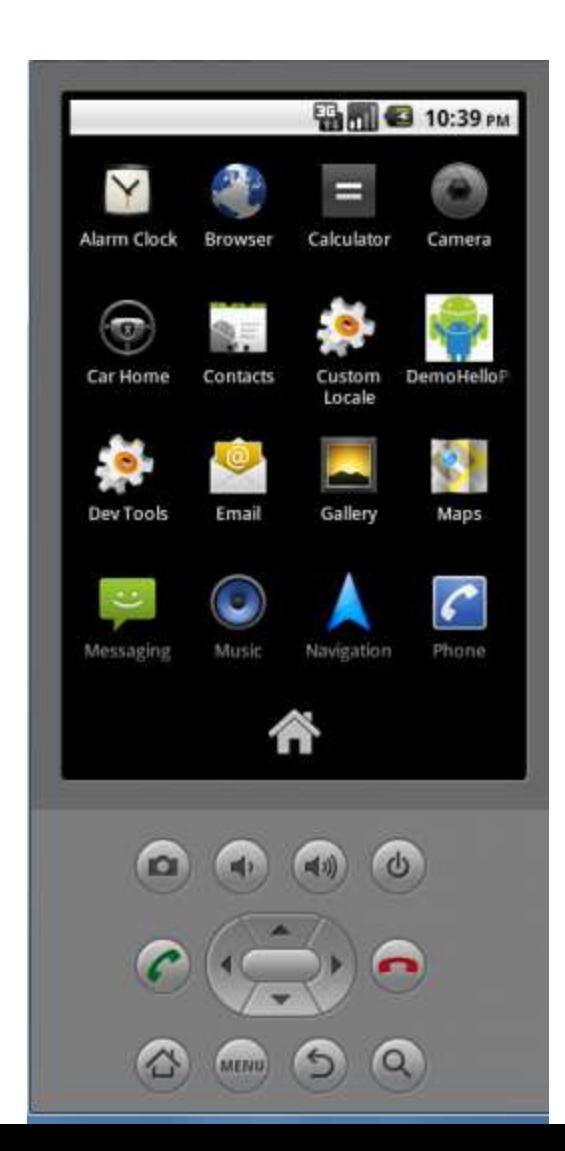

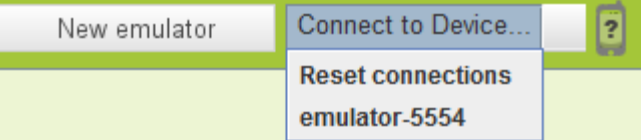

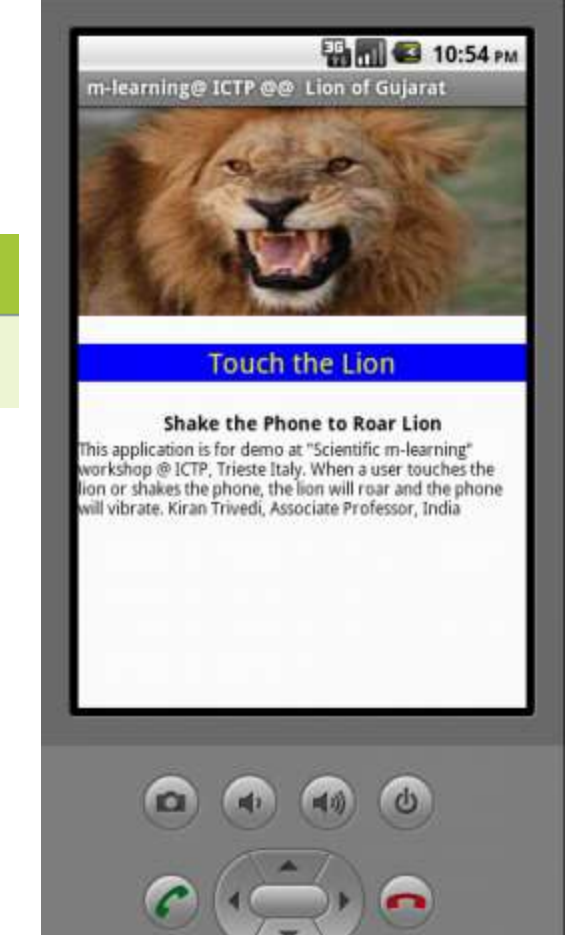

**MENU** 

### Example: SMS Auto Responder

## UI

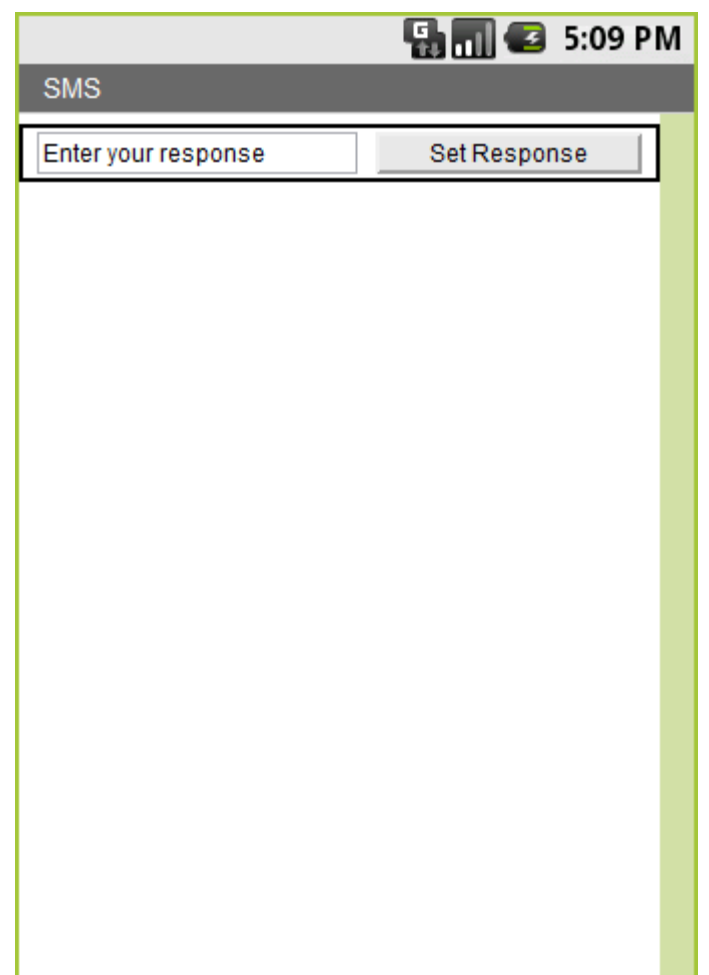

### Basic Auto Responder

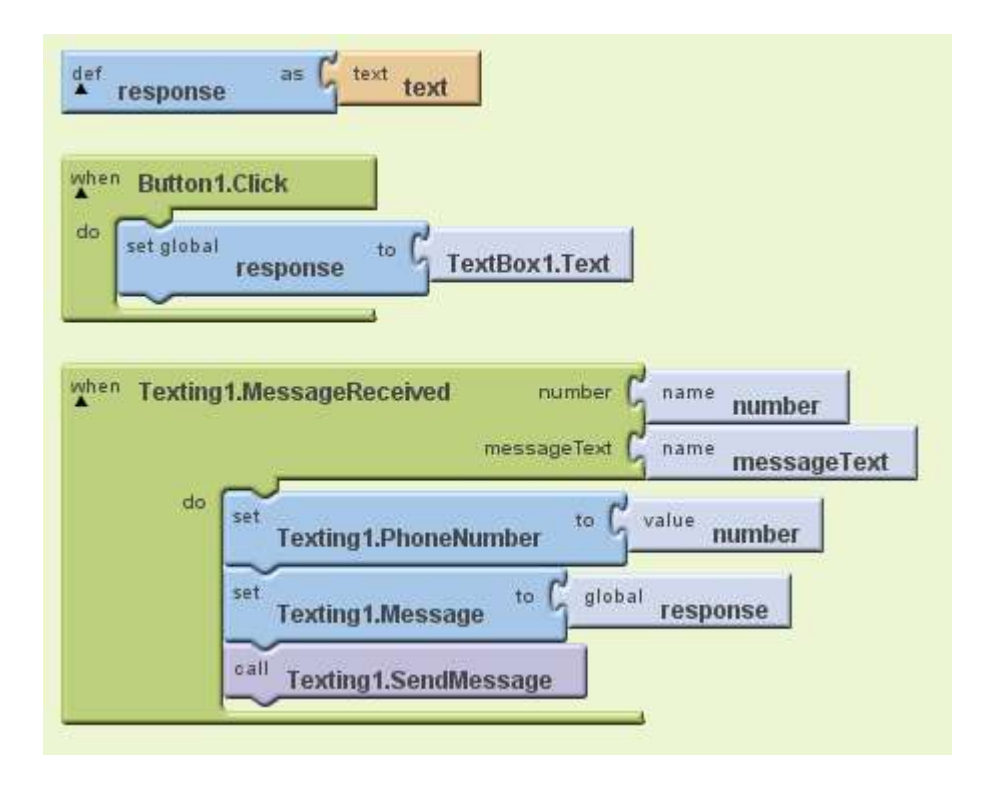

### Define the Varible

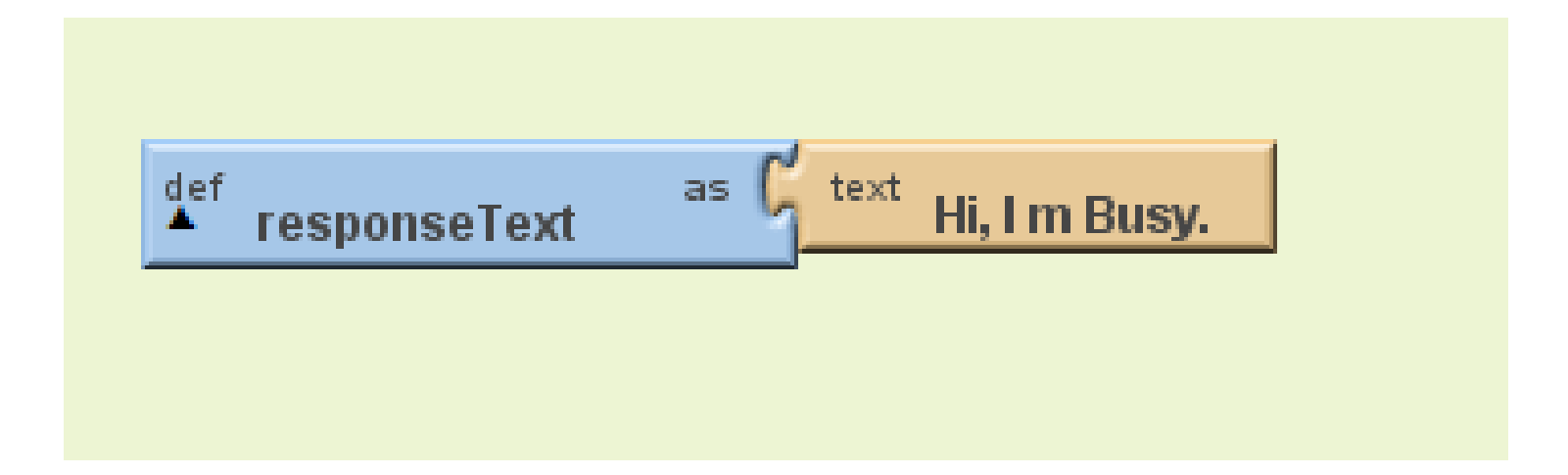

### Add Click Event to Button for changing the response text

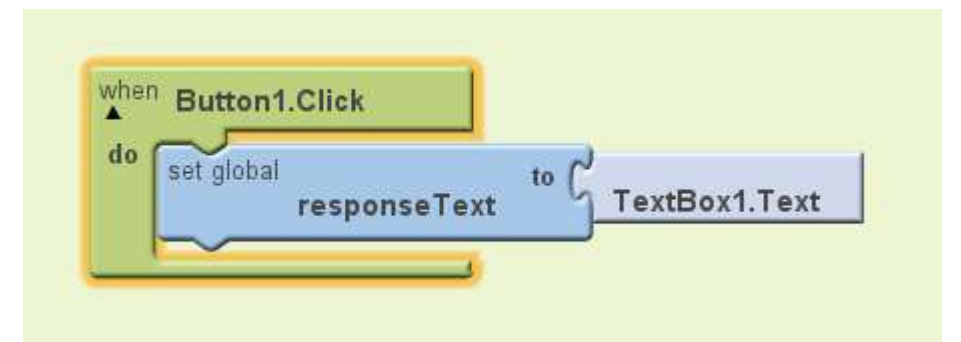

### Add Message Received Event

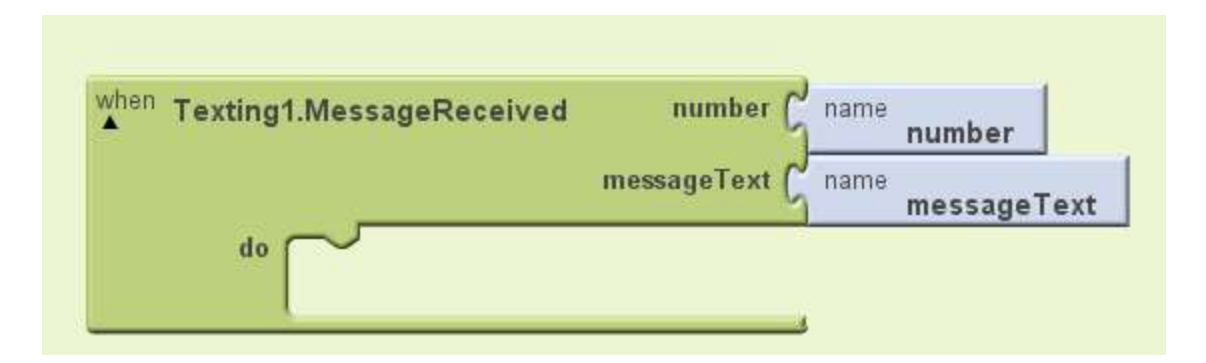

### Add If Else from built in control block

• This app will response to a specific number

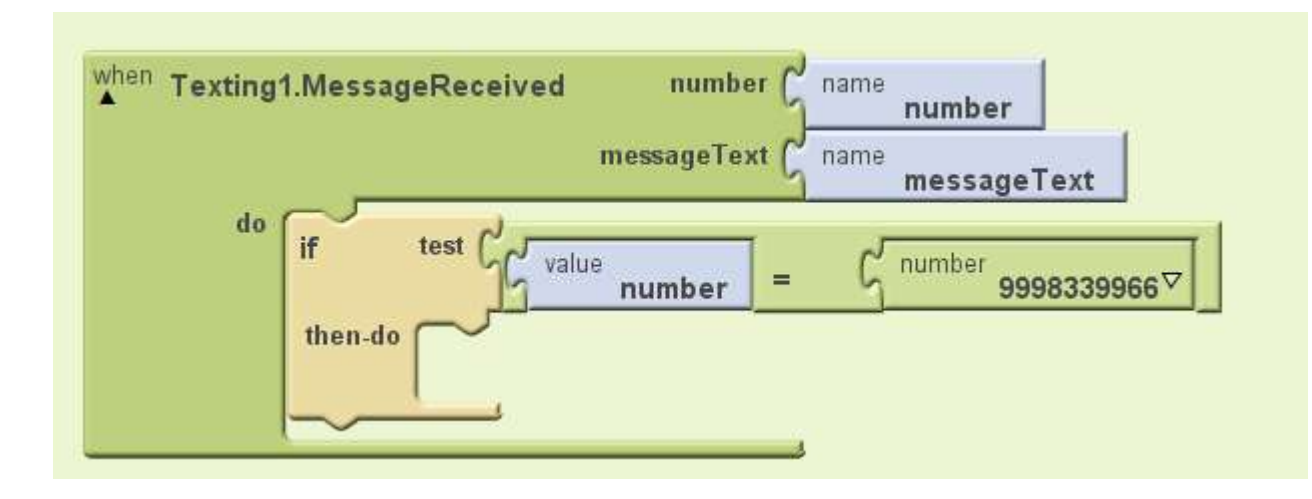

### Set the SMS text and phone number for sending the SMS

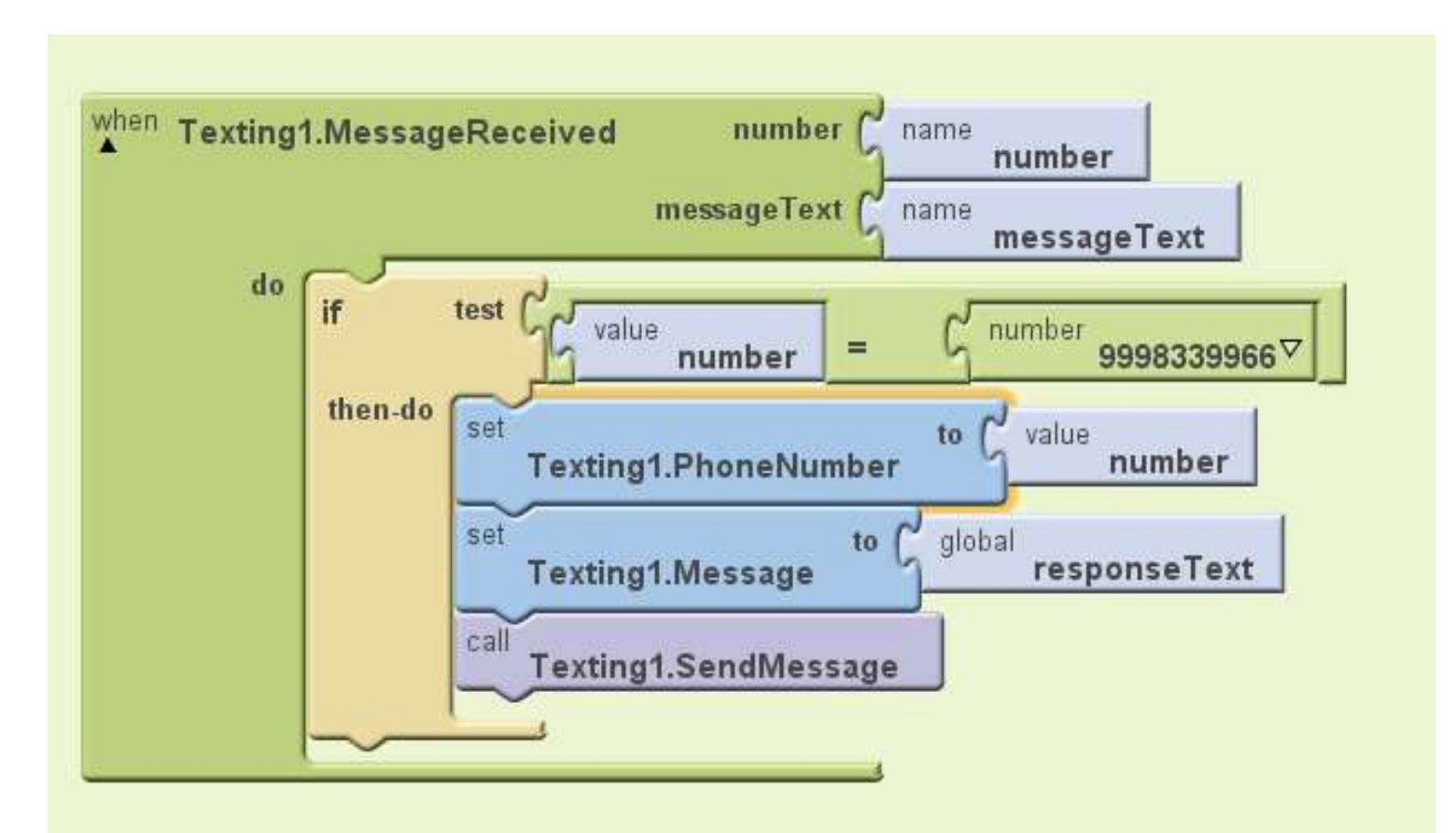

### Complete Application

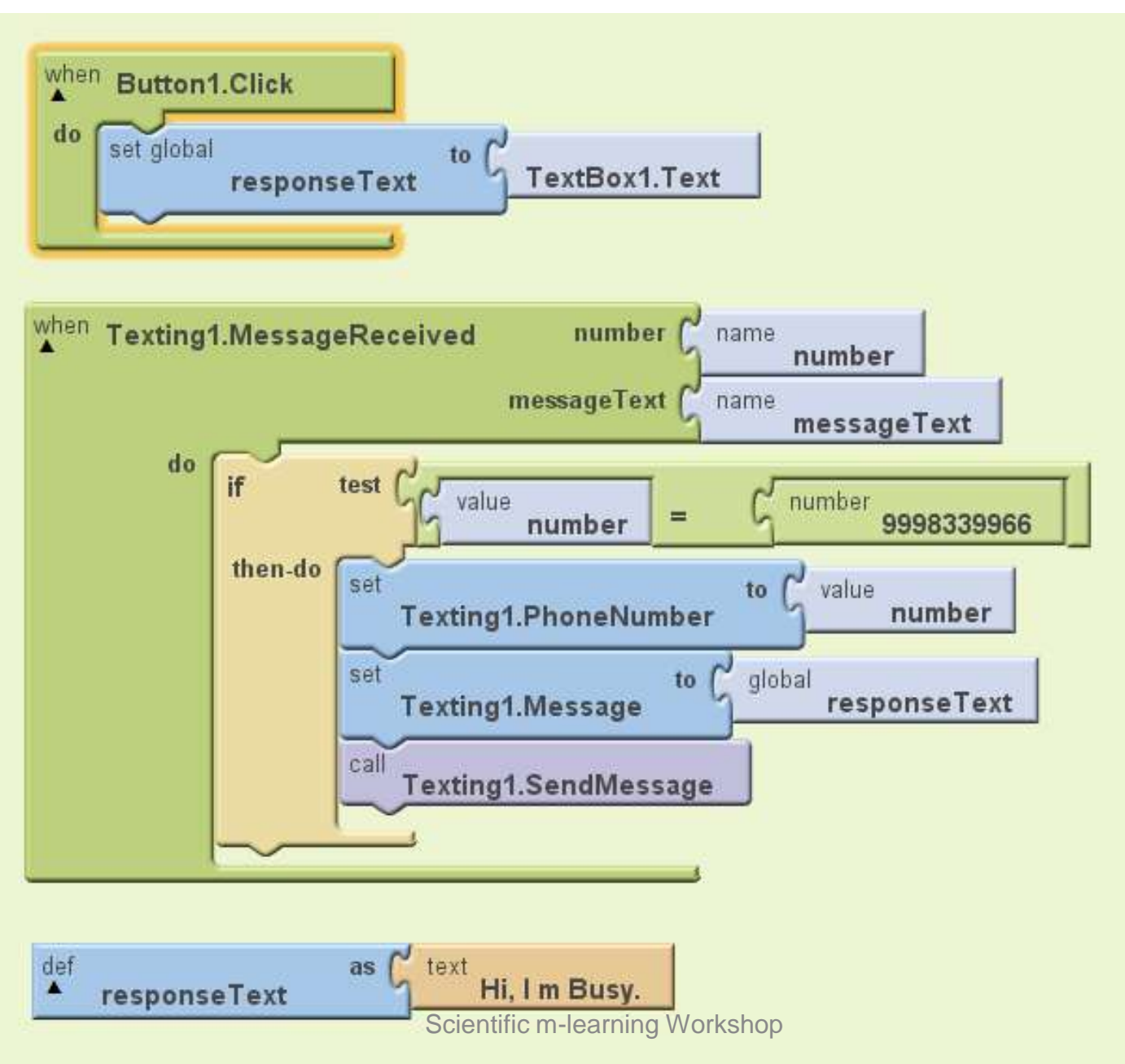

### Now Let us make a Workshop Twitter

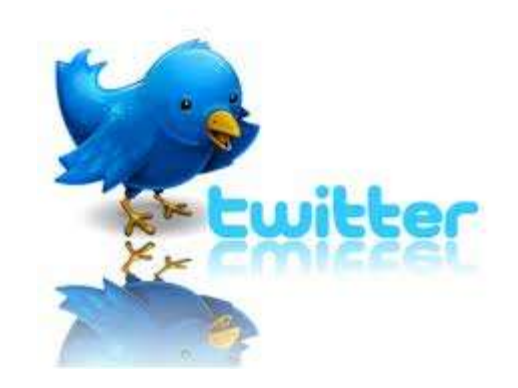

### The UI for the Twitter App

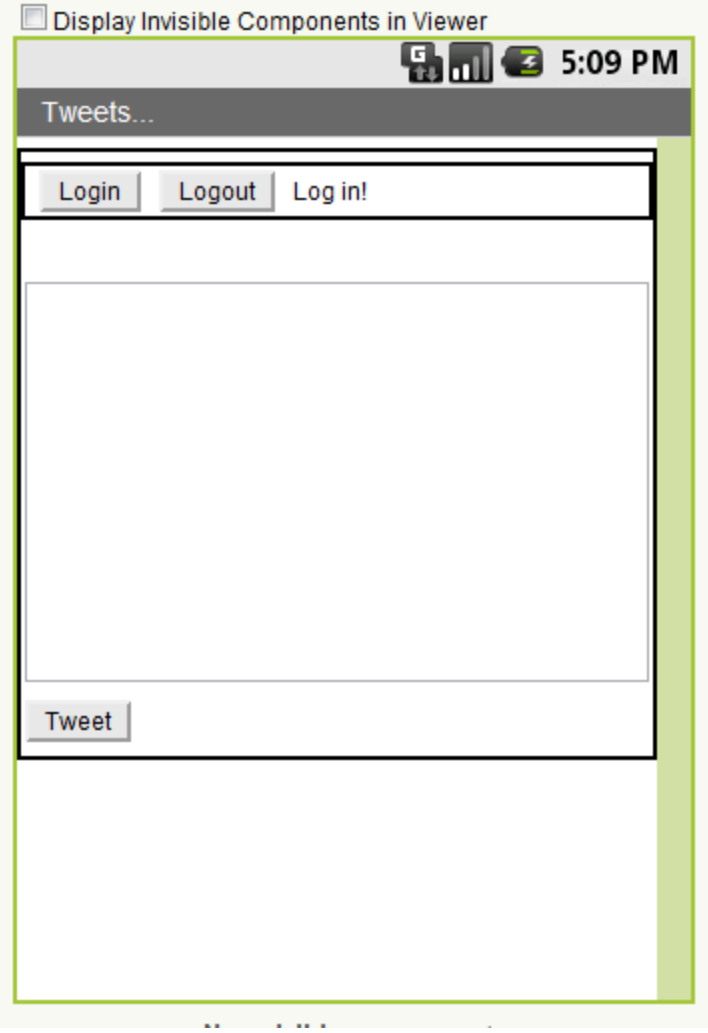

### Login Button Definition

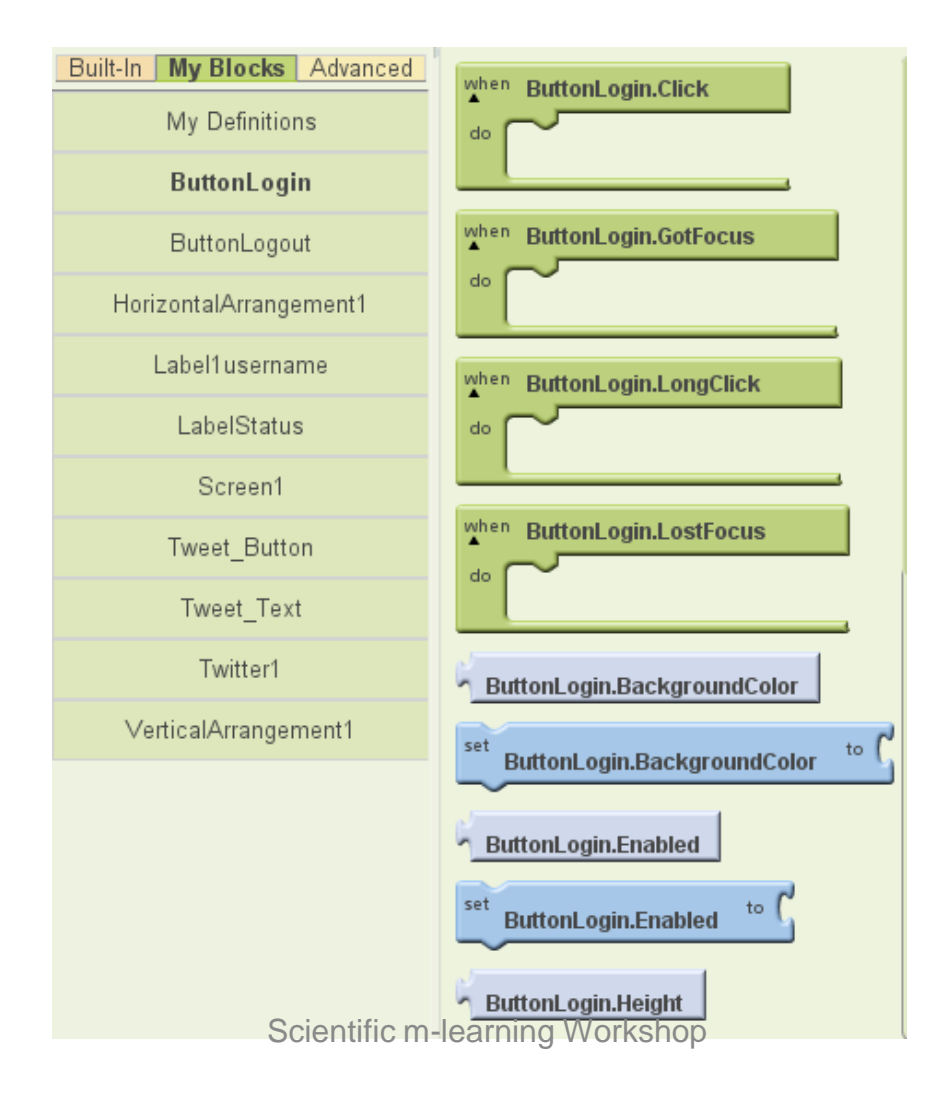

### Logout Button Defination

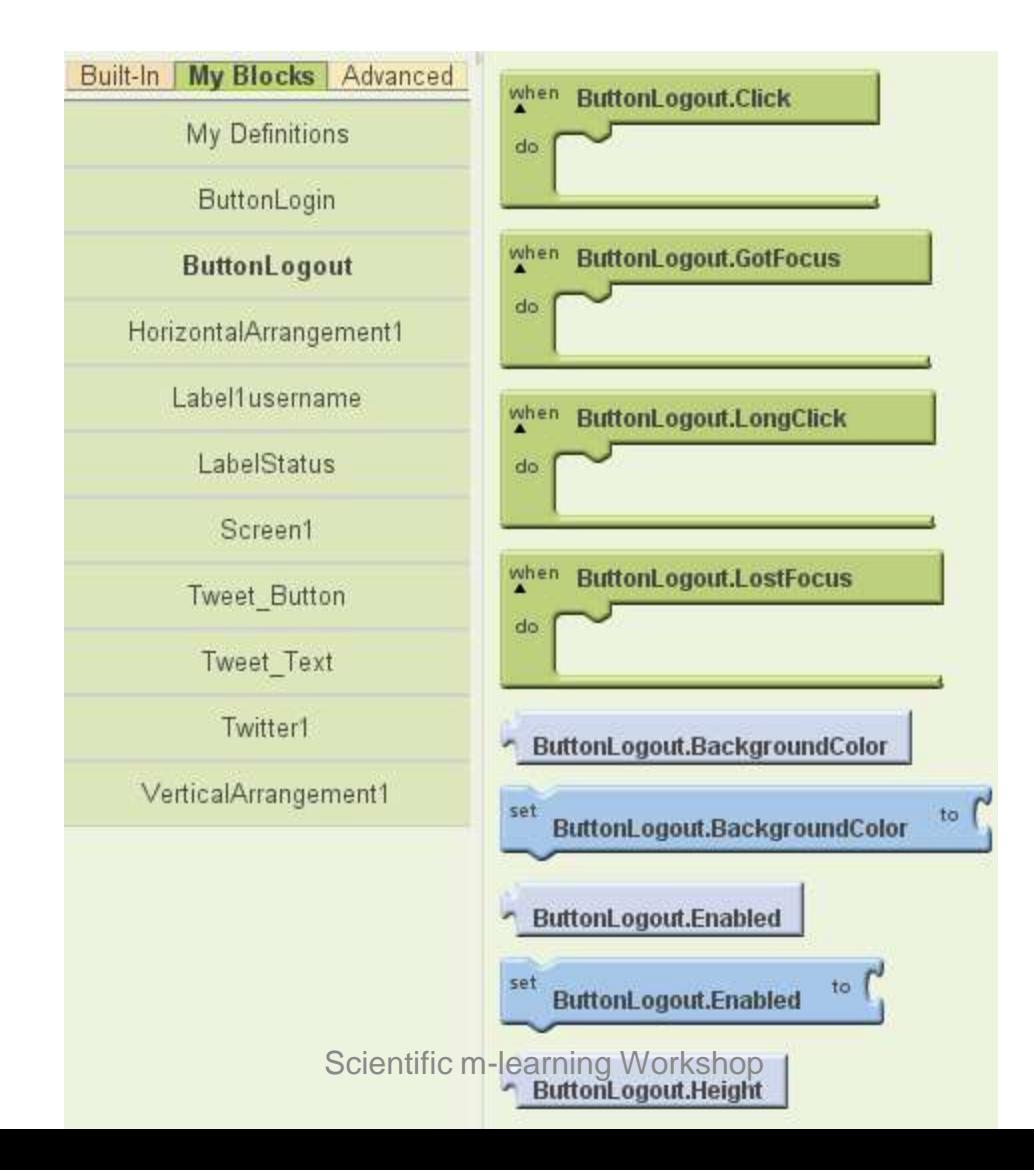

### Ingredients

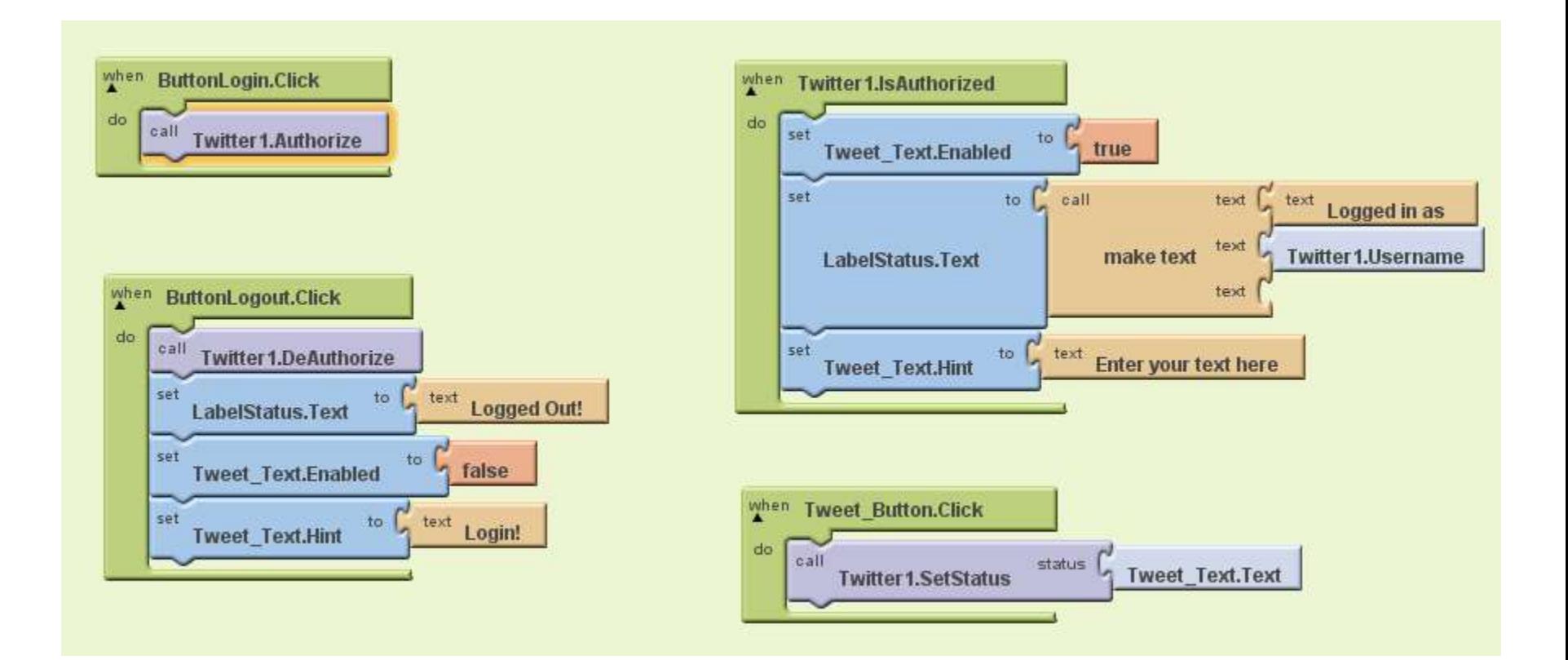

### LabelStatus Defination

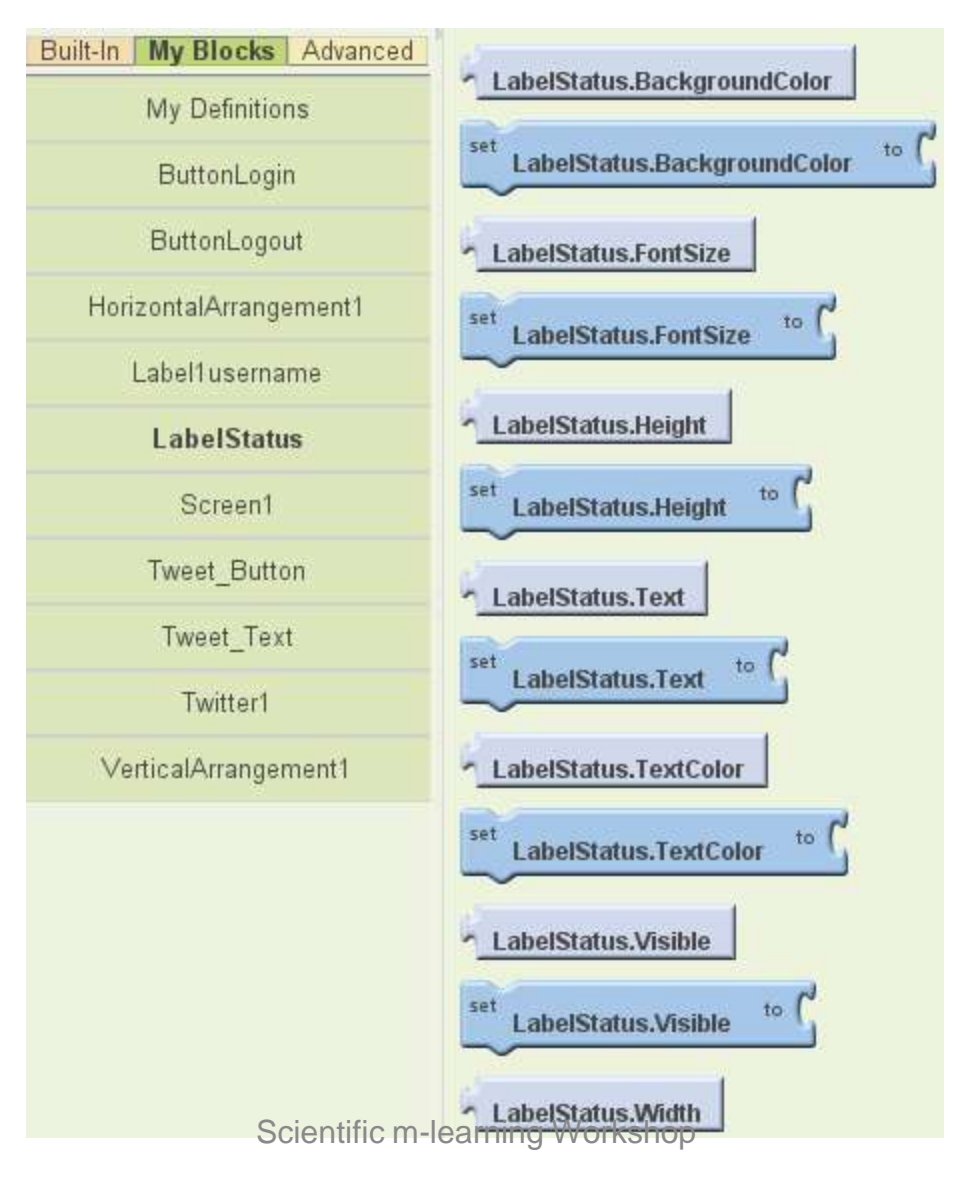

### Twitt Button Definition

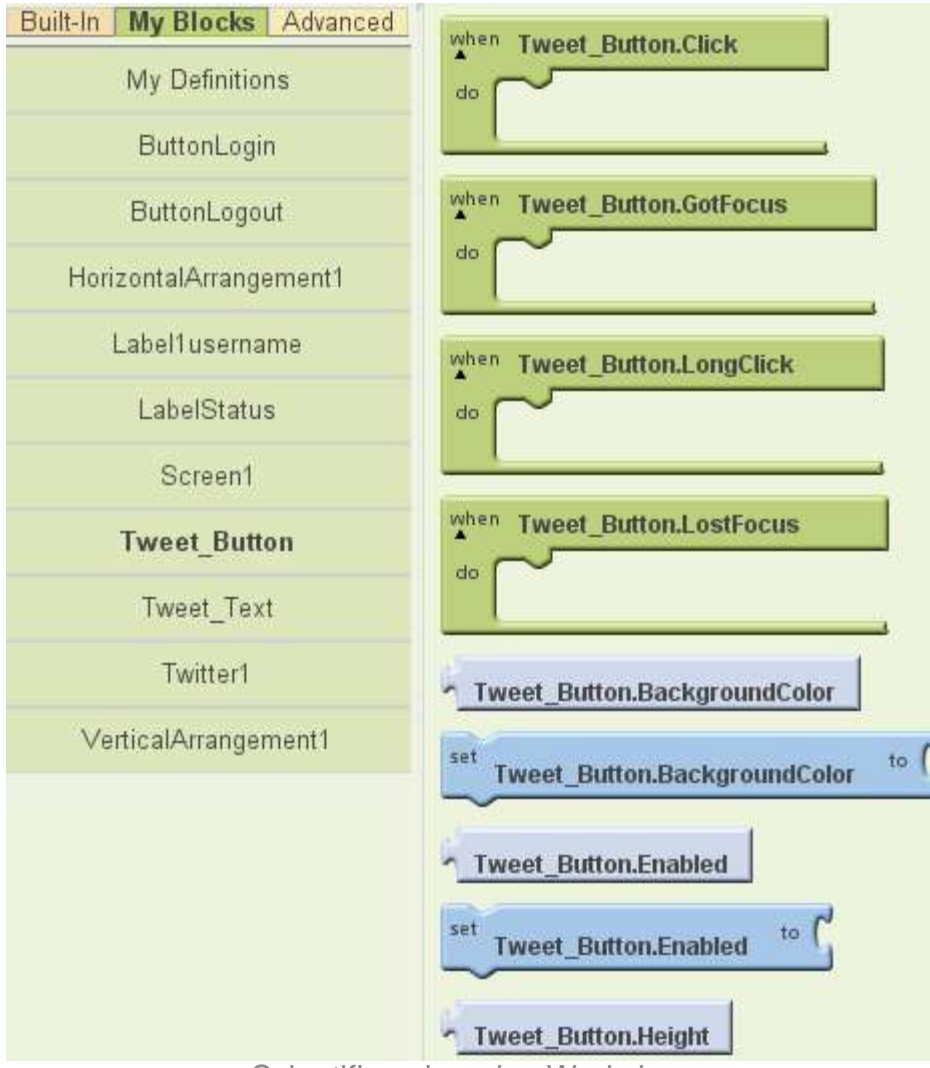

Scientific m-learning Workshop

### Twitt Text Definition

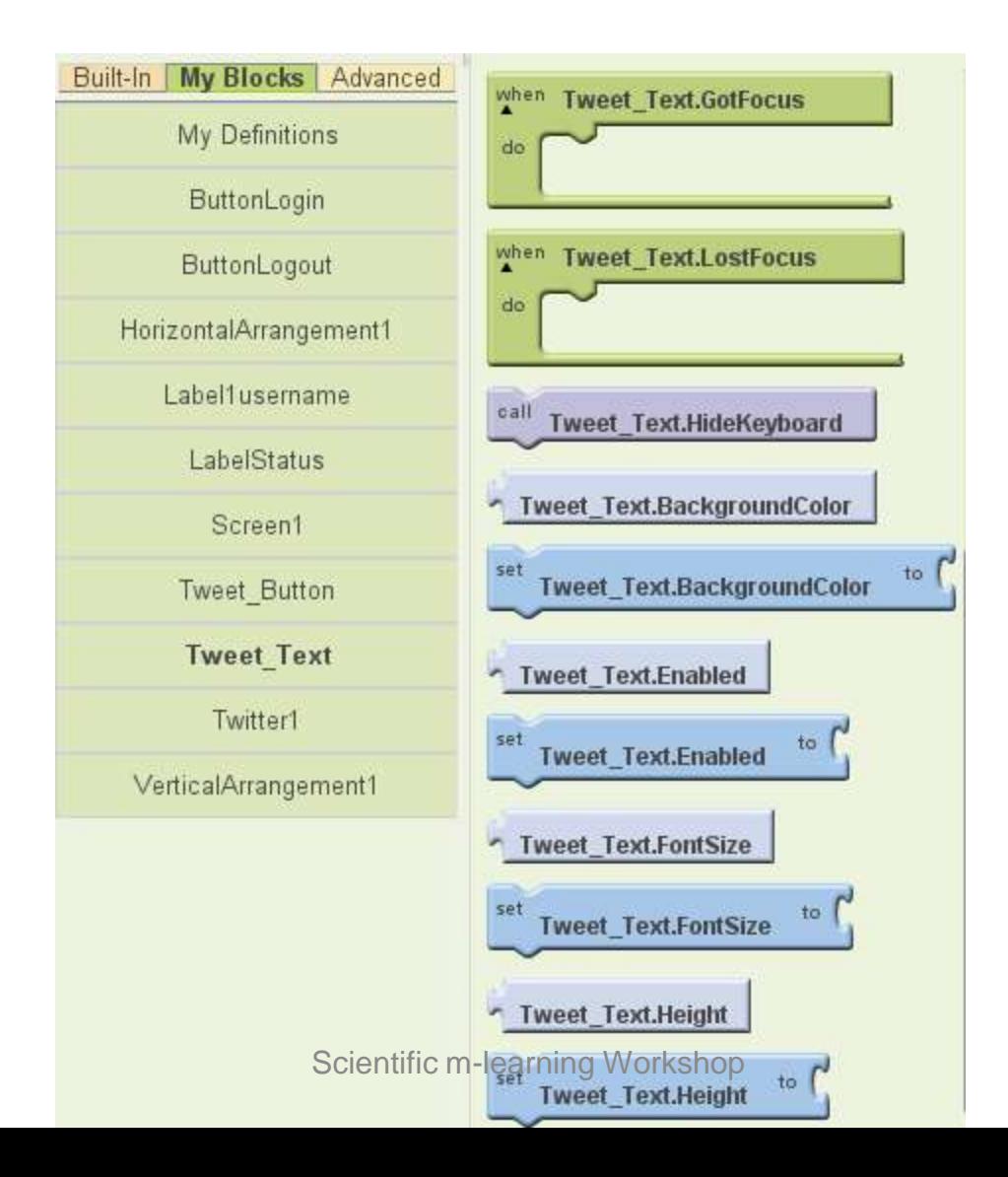

# **Twitter1 Definition**

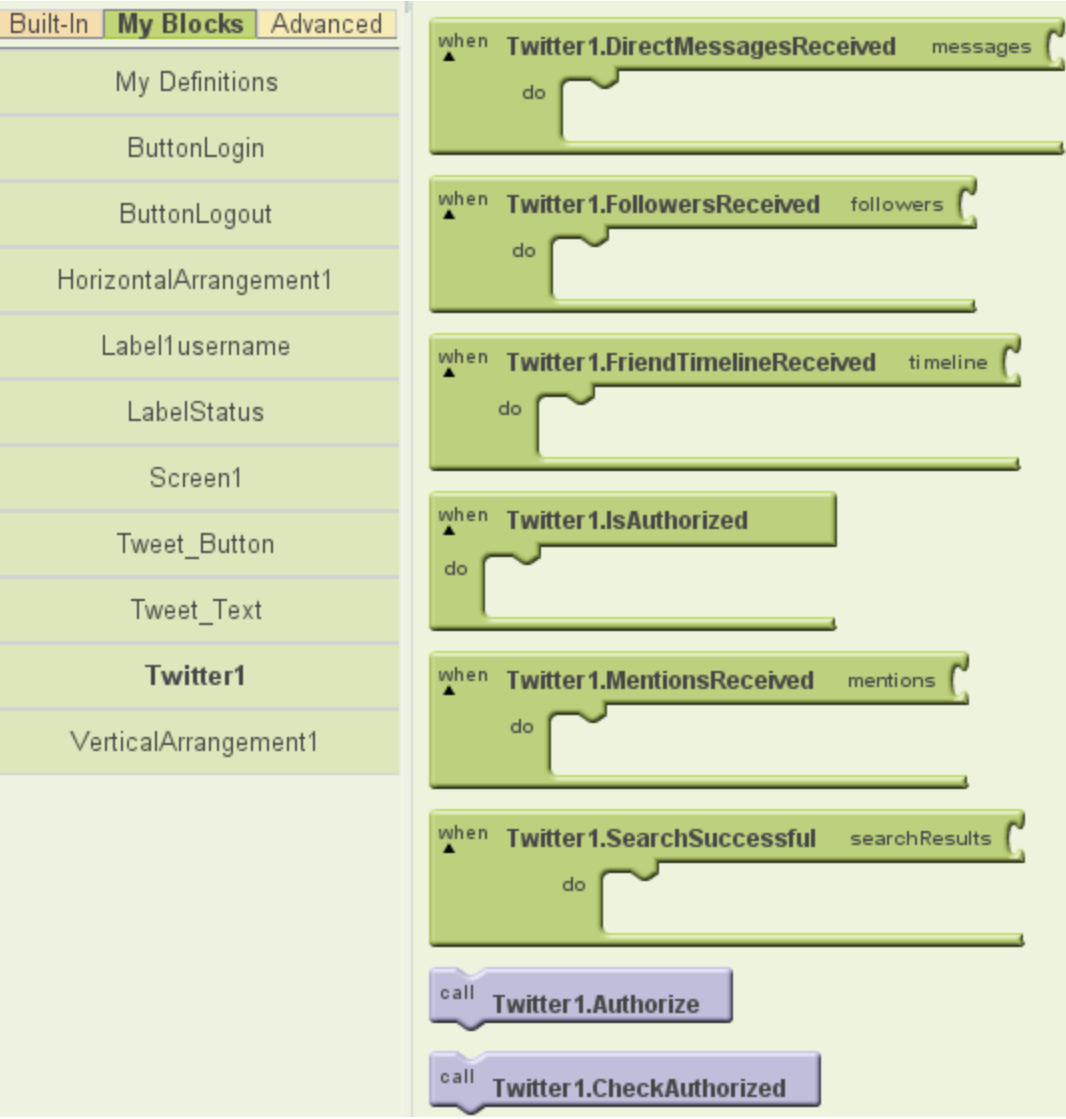

Scientific m-learning Workshop

### Add Twitter to your Application

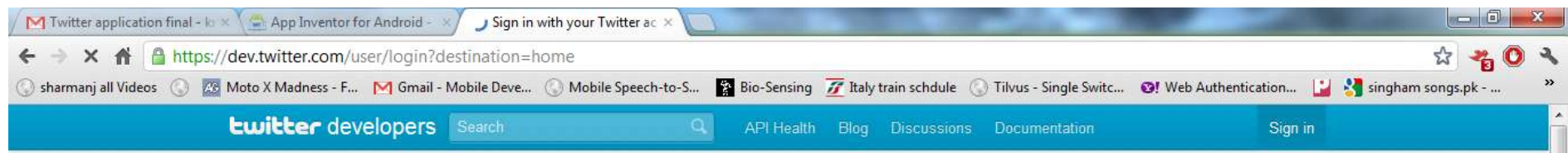

### Extend your reach. Multiply your audience.

Add Twitter to your website

### **Recent posts from Twitter Developer Blog**

May Working with the Twitter Streaming APIs 15

Community Developer Teatimes in Nairobi, Manila, Buenos, May Aires, and Singapore

Introducing a field guide to Twitter platform objects May  $\mathbf{3}$ 

Ant. Developer Teatime in Paris

### Create applications that integrate Twitter

Get started with the API Explore all of Twitter's API documentation

Create an app Create an application to start using the Twitter API

EN Z

→ ● ● ついや区域車■ ● 图 \*

14:30

01/06/2012

**Discuss** Get in touch with the API team and the community of develope

Waiting for dev.twitter.com.

**Ewitter developers** Search

API Health Blog Discussions Documentation

 $\mathsf{Q}$ 

krtrivedi

Home  $\rightarrow$  My applications

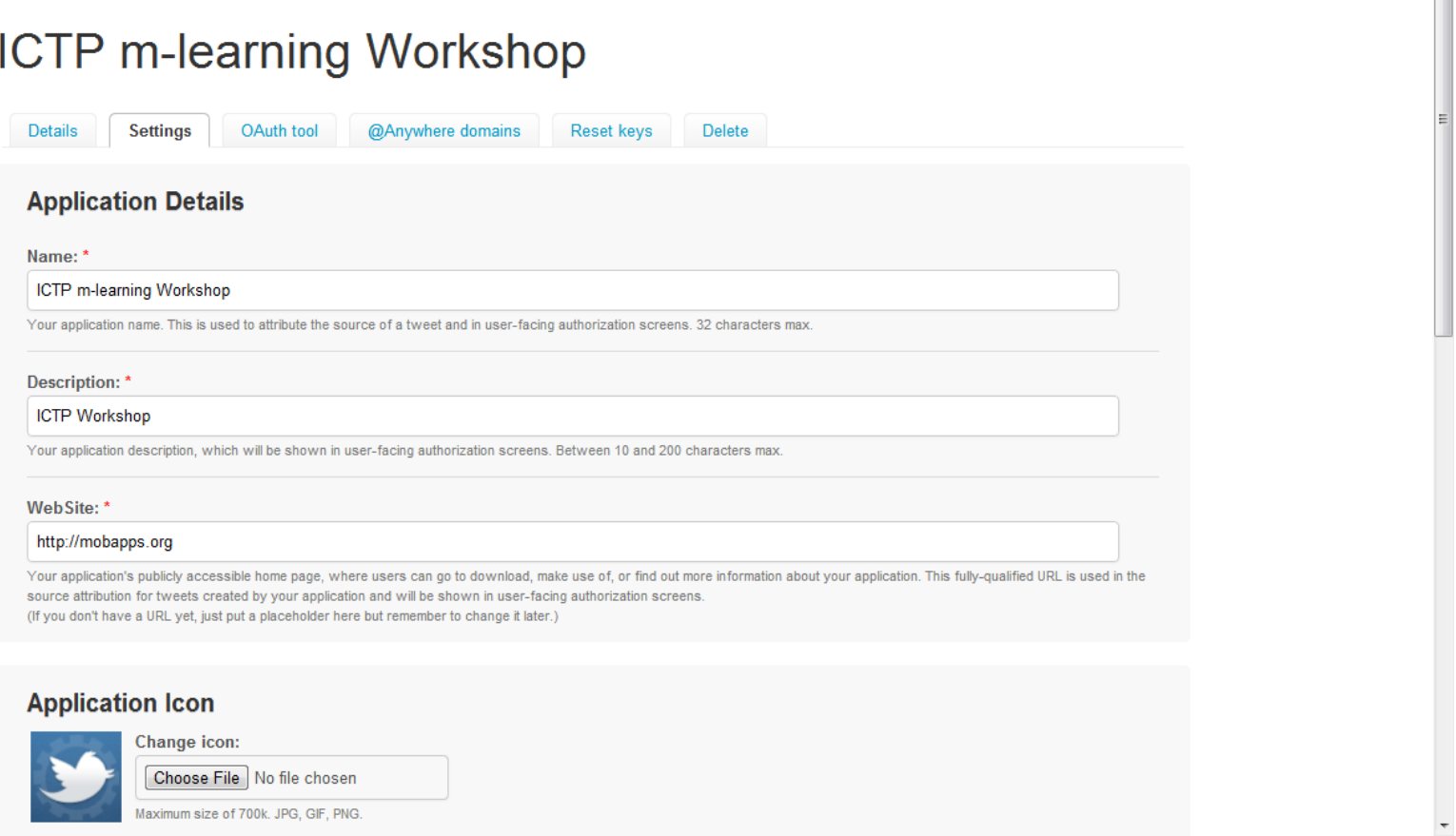

### **Lwitter** developers Search

API Health Blog Discussions Documentation

krtrivedi

### **Application Icon**

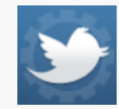

Choose File No file chosen Maximum size of 700k. JPG, GIF, PNG.

### **Application Type**

### Access:

- Read only
- Read and Write
- <sup>O</sup> Read, Write and Access direct messages

Change icon:

What type of access does your application need? Note: @Anywhere applications require read & write access. Find out more about our Application Permission Model.

### **Callback URL:**

### http://twitter.com

Where should we return after successfully authenticating? For @Anywhere applications, only the domain specified in the callback will be used. OAuth 1.0a applications should explicitly specify their oauth\_callback URL on the request token step, regardless of the value given here. To restrict your application from using callbacks, leave this field blank.

### **Organization**

### **Organization name:**

### Kiran Trivedi

The organization or company behind this application, if any.

### **Organization website:**

### http://myssec.com

The organization or company behind this application's web page, if any.

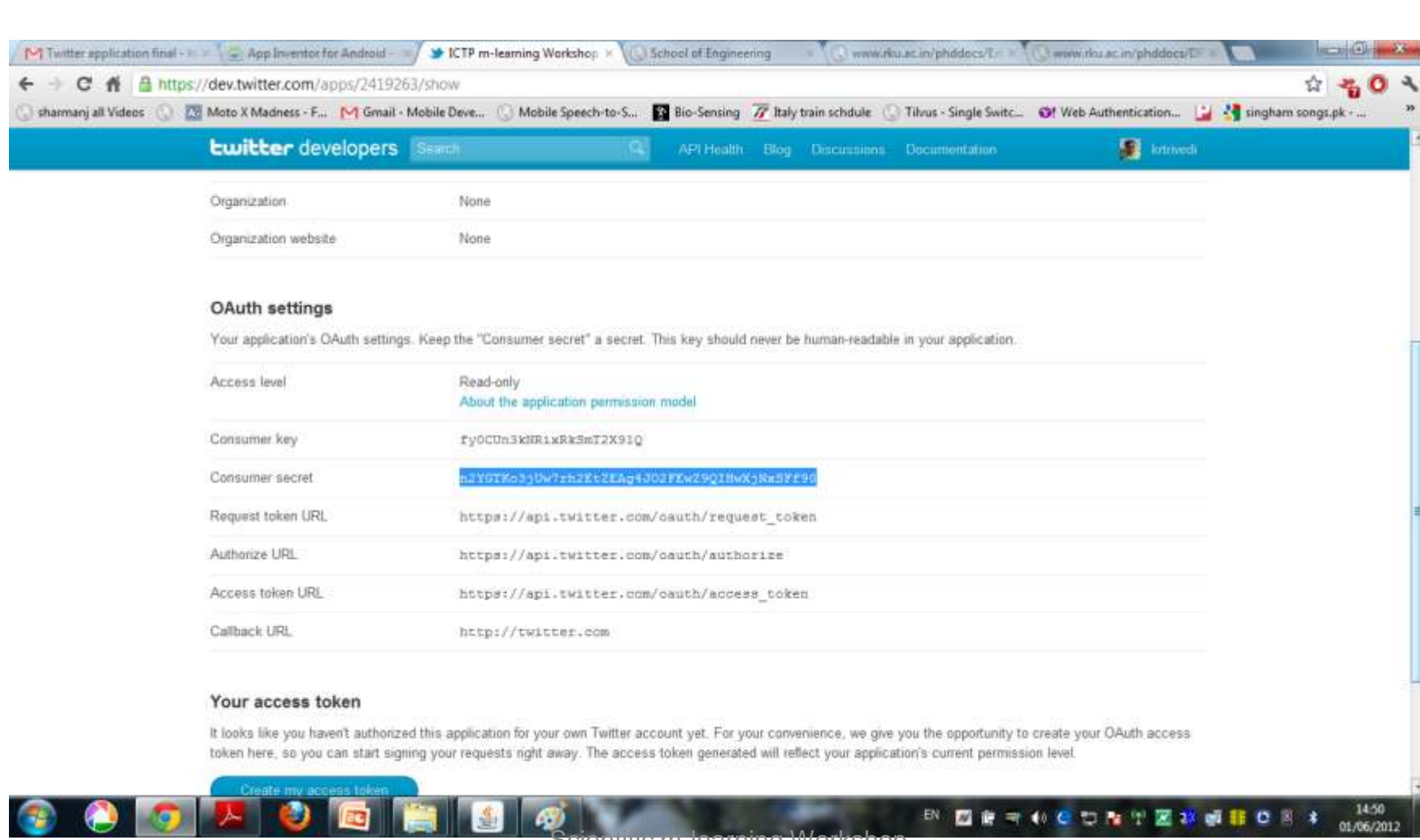

**Scientific m-learning Workshop** 

EN 國音号和 C 口指出医路通路 O 8 4

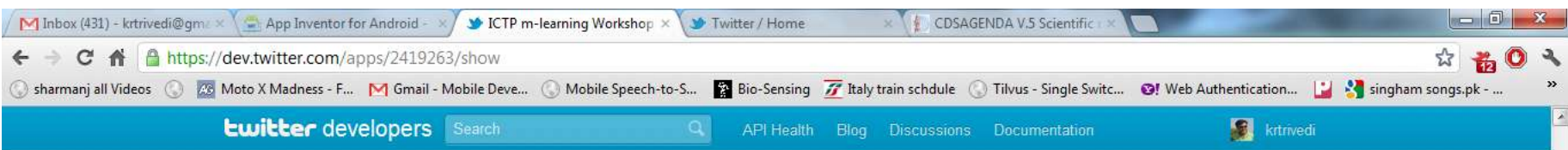

### **OAuth settings**

Your application's OAuth settings. Keep the "Consumer secret" a secret. This key should never be human-readable in your application.

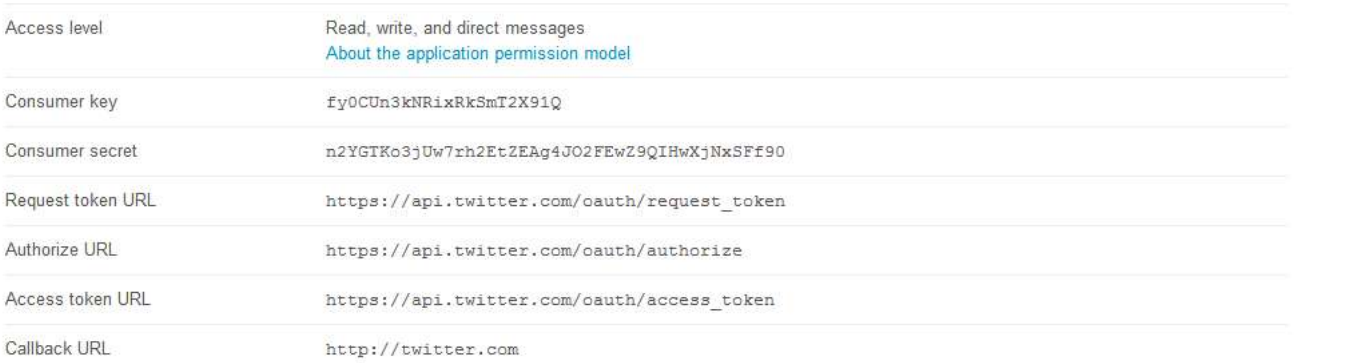

### Your access token

**BOOKODE** 

Use the access token string as your "oauth token" and the access token secret as your "oauth token secret" to sign requests with your own Twitter account. Do not share your oauth token secret with anyone.

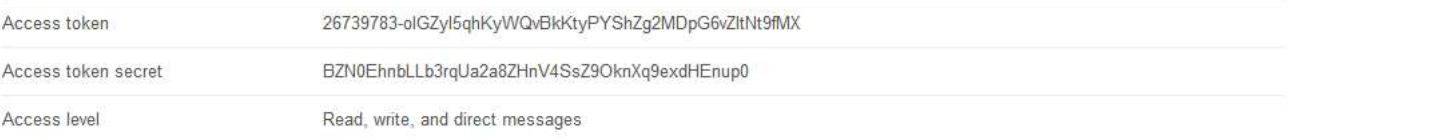

15:41

01/06/2012

EN Z F S + O C D N + Z 3 + E O B \*

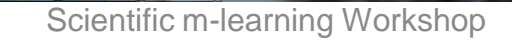

ILS

 $\sim$ 

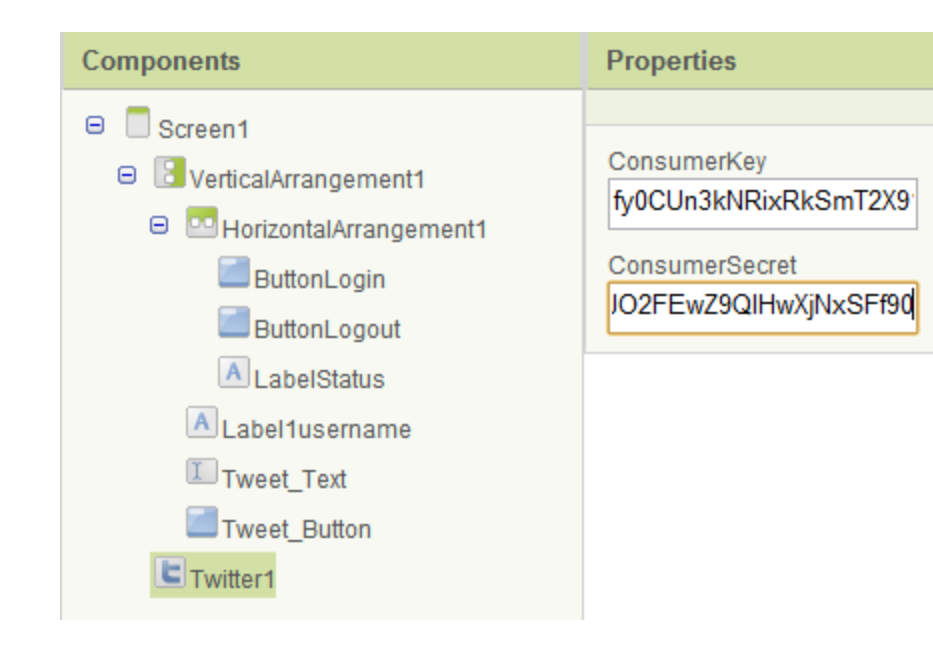

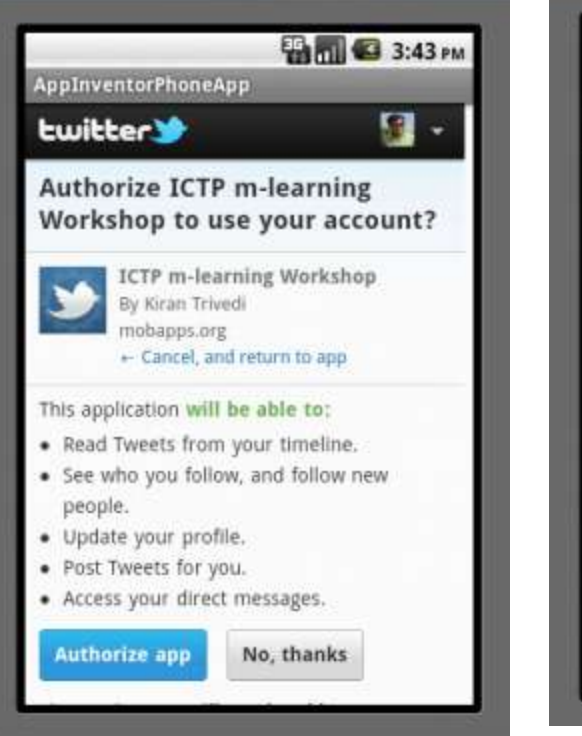

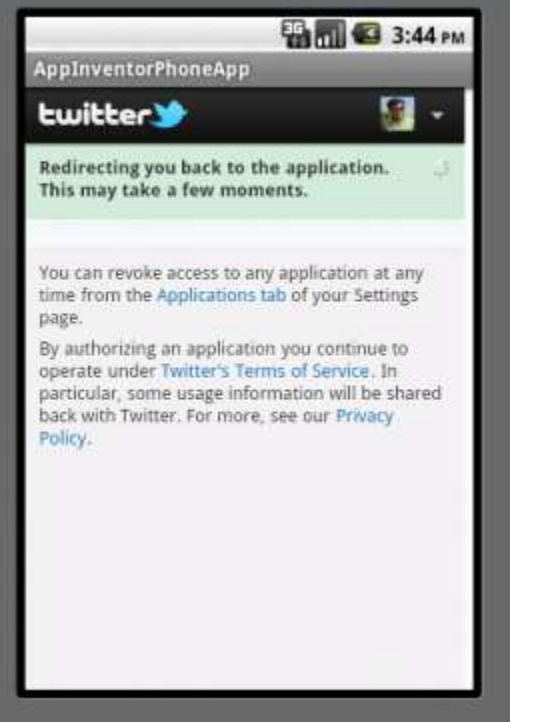

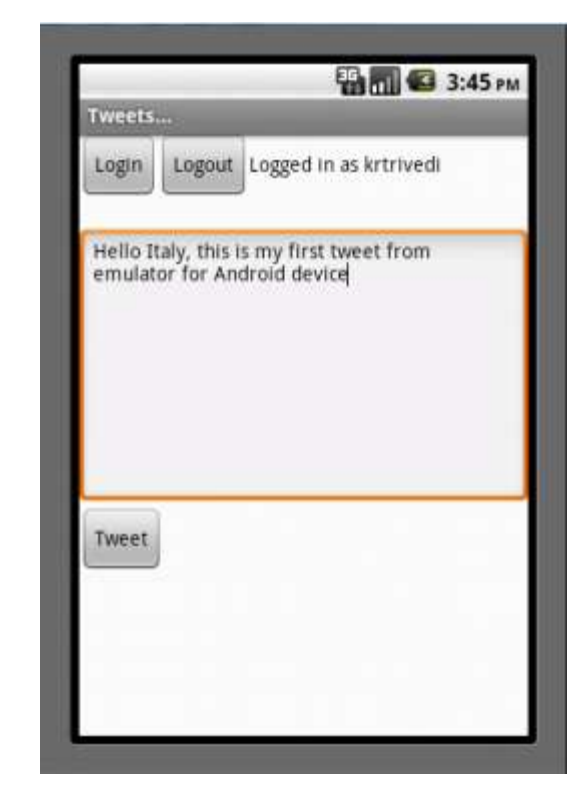

### Google Static Map App

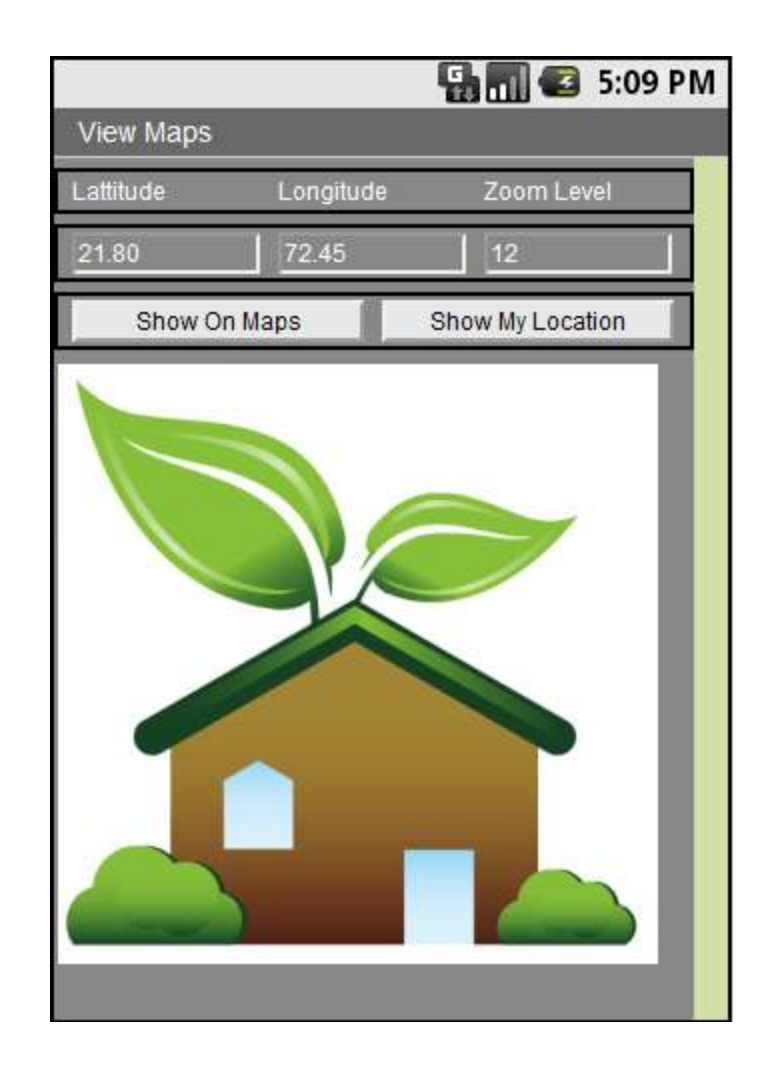

### Show Location (Manual Entry)

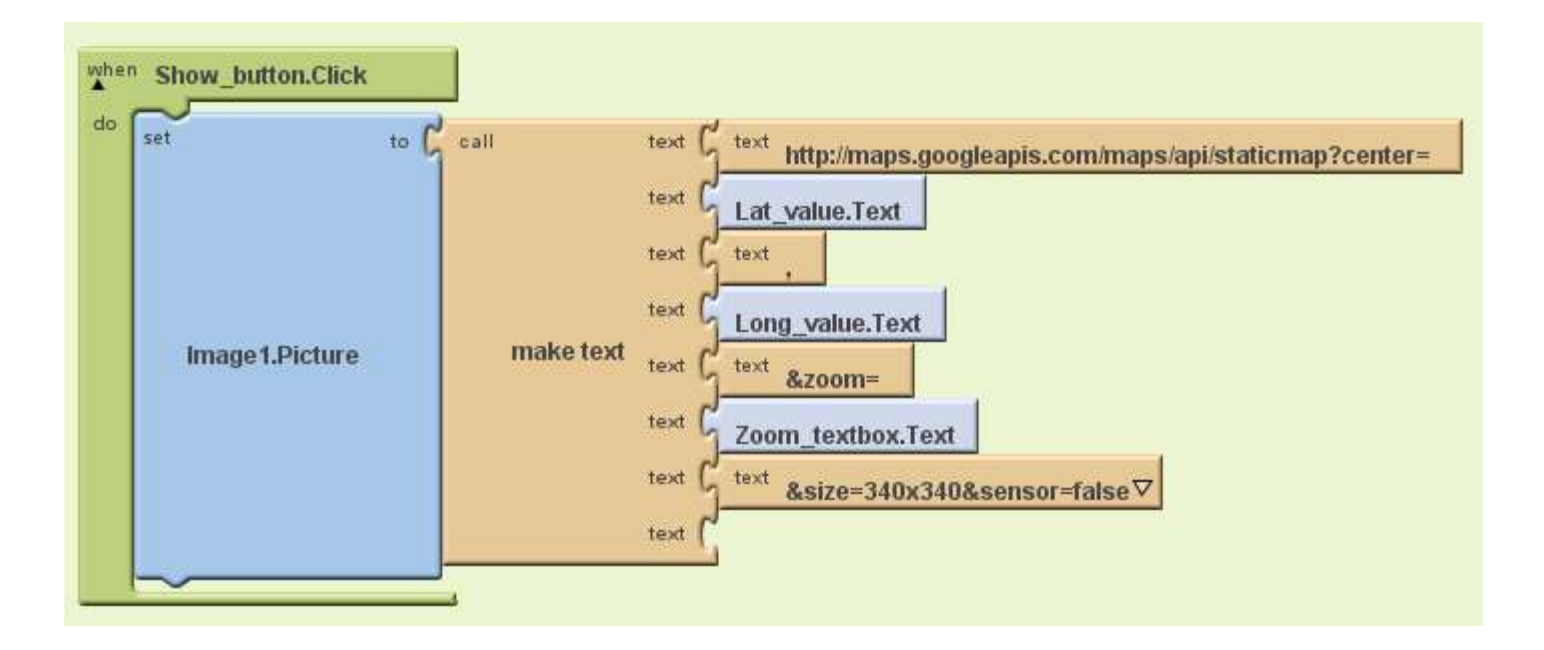

### Show My Location (GPS)

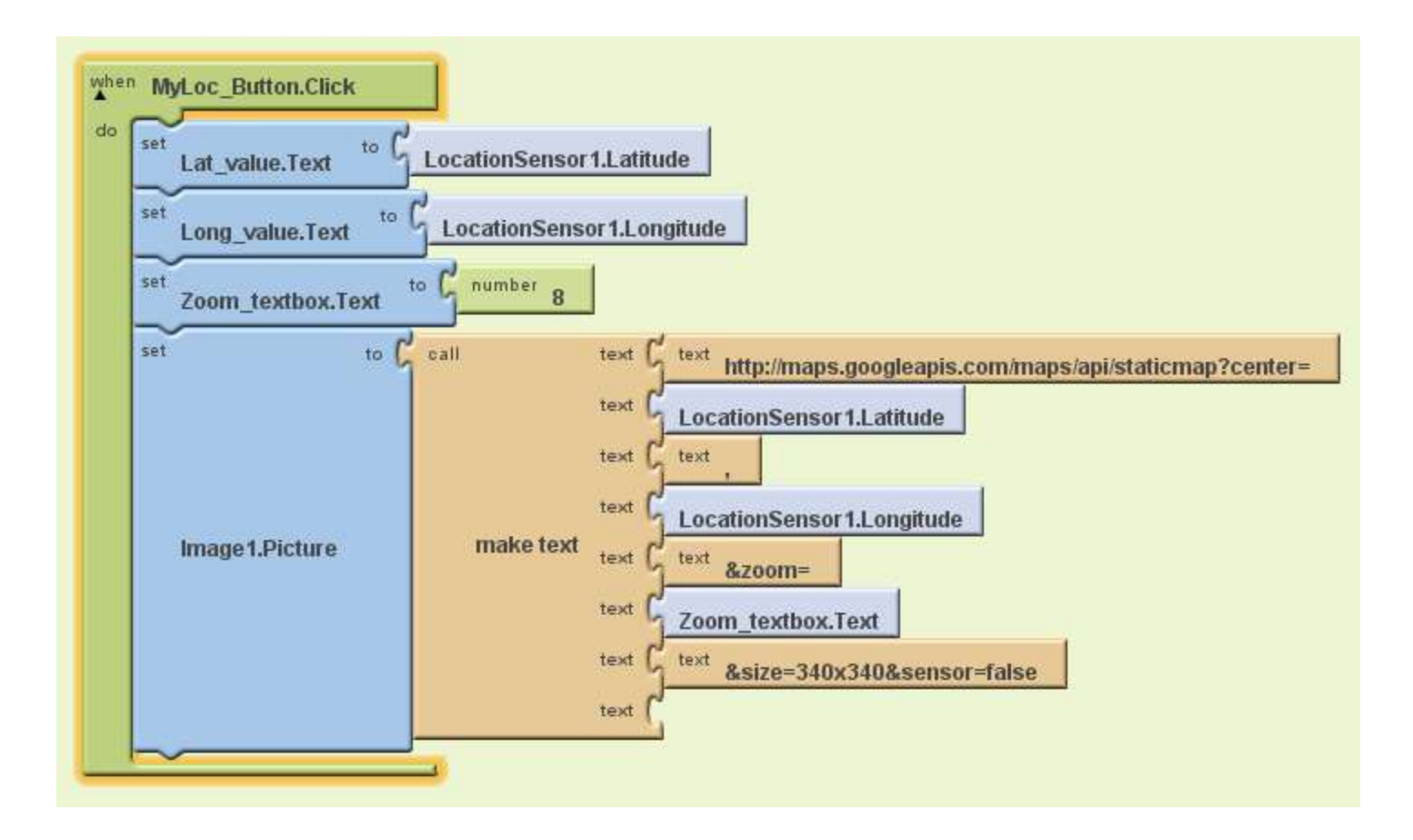

### Orientation Sensor Example

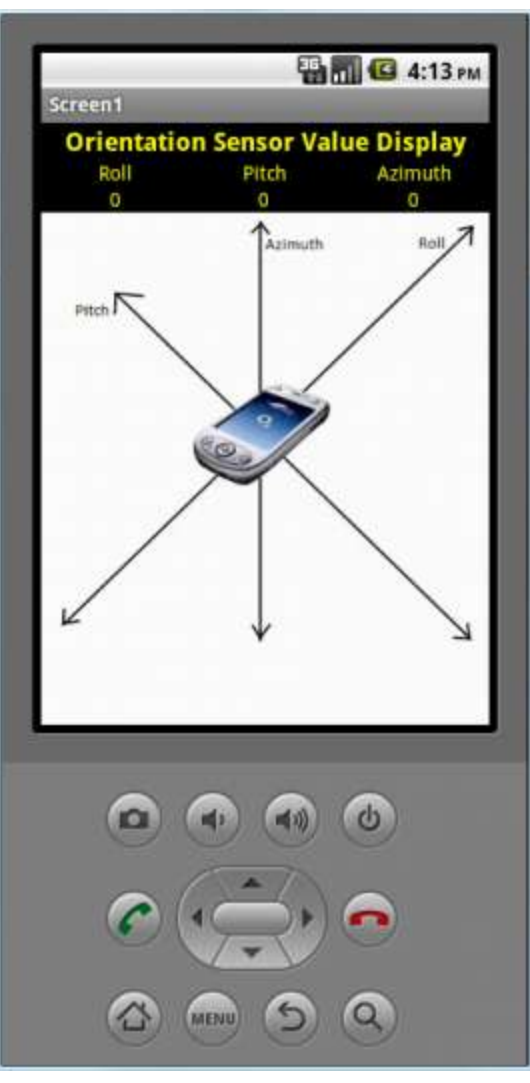

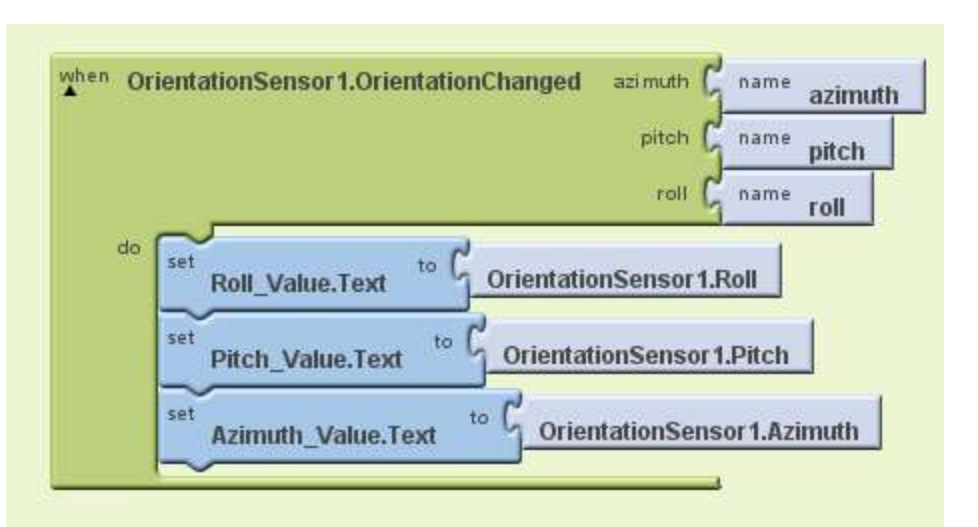

### Drawing on Canvas

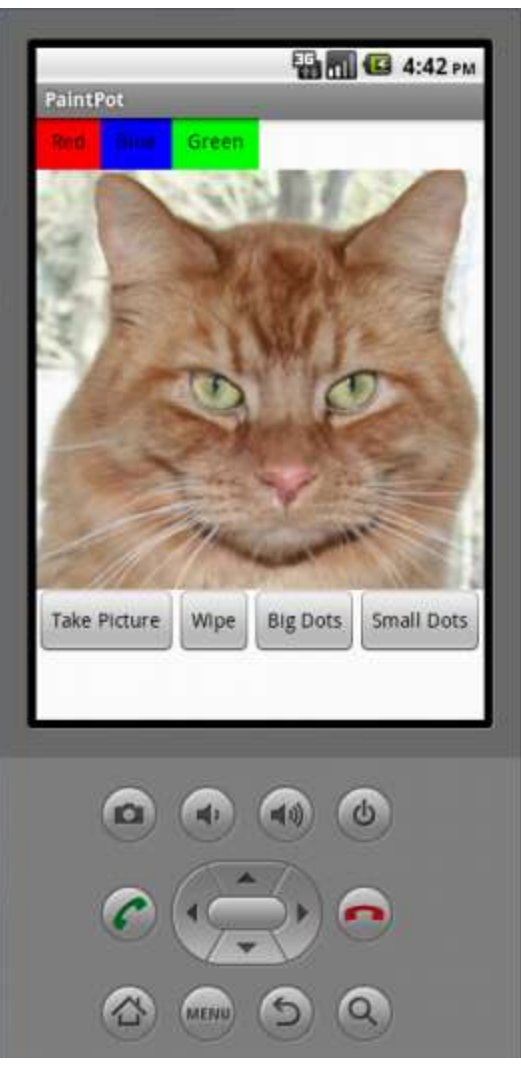

### Setting Colors

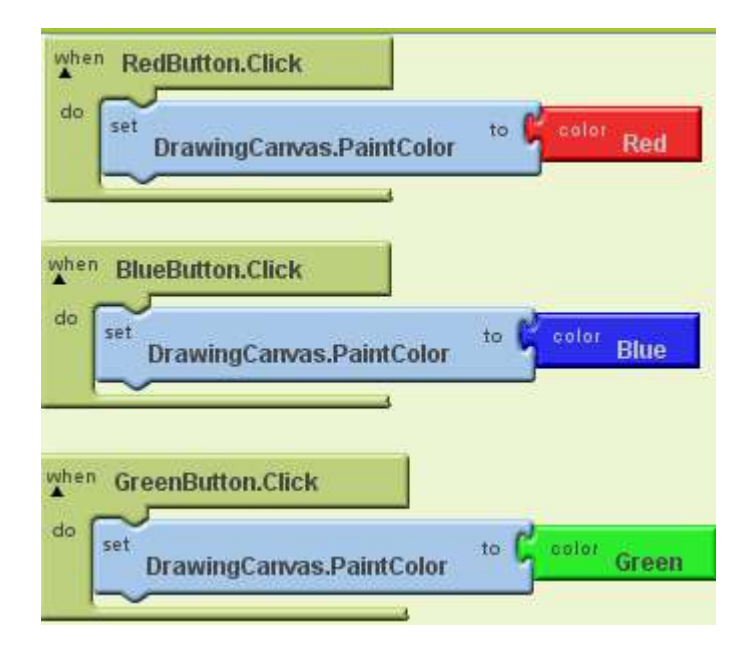

### Canvas Touched Event

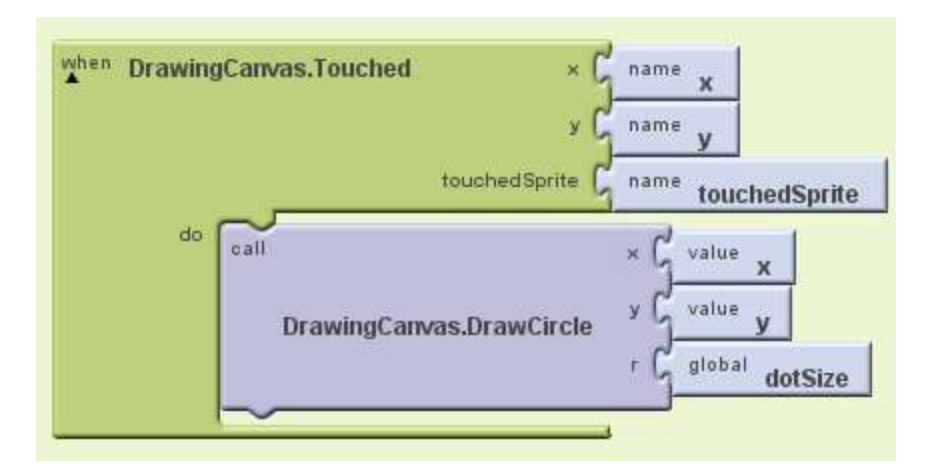

### Canvas Dragged Event

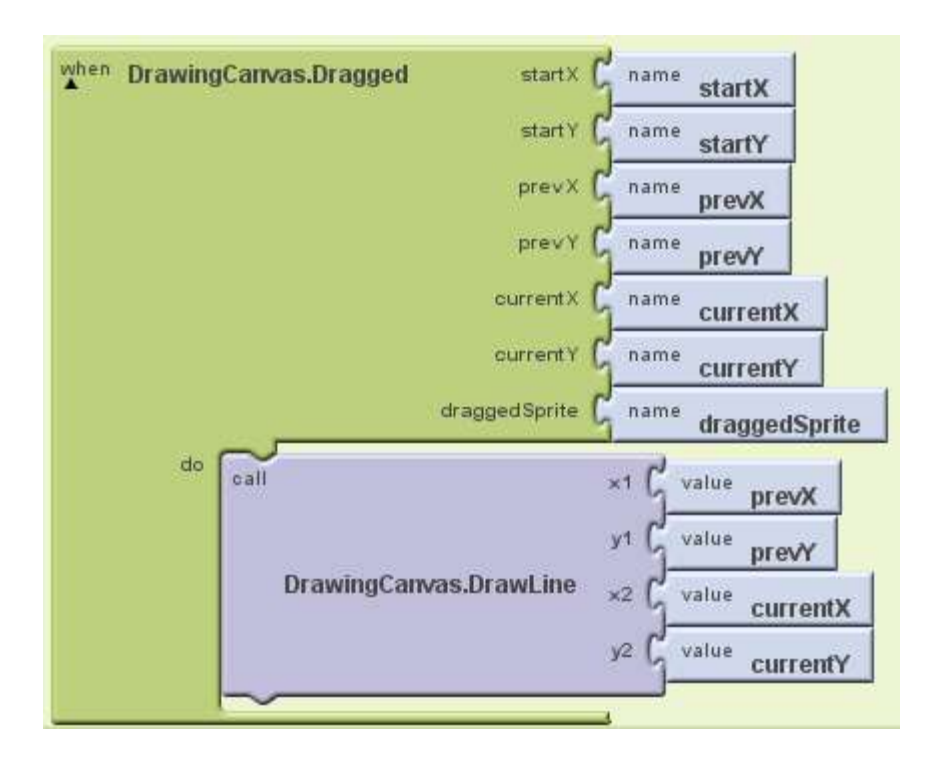

### Setting Dot Size

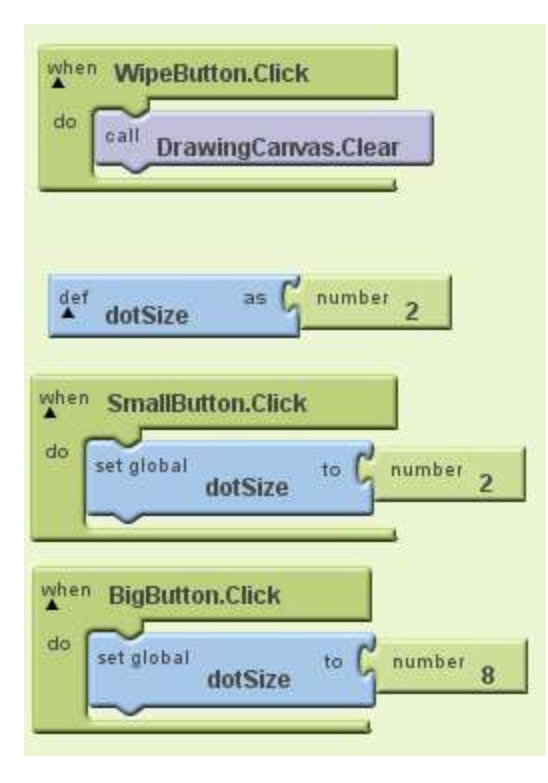
### Using Camera

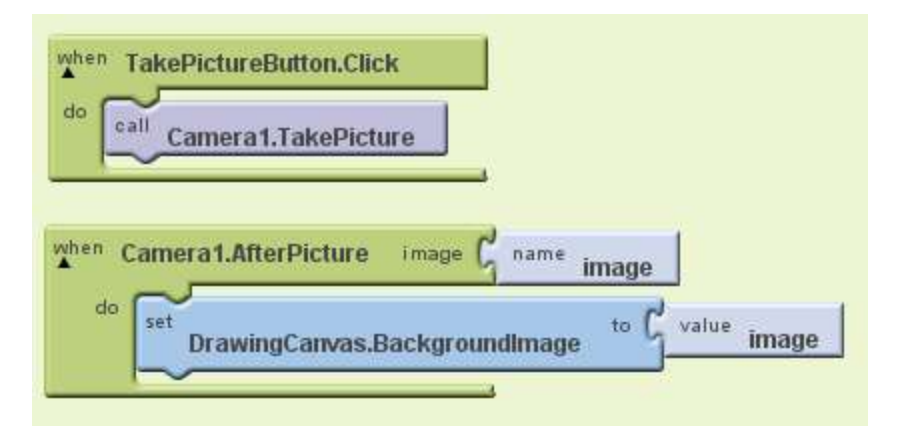

#### Trieste Tour

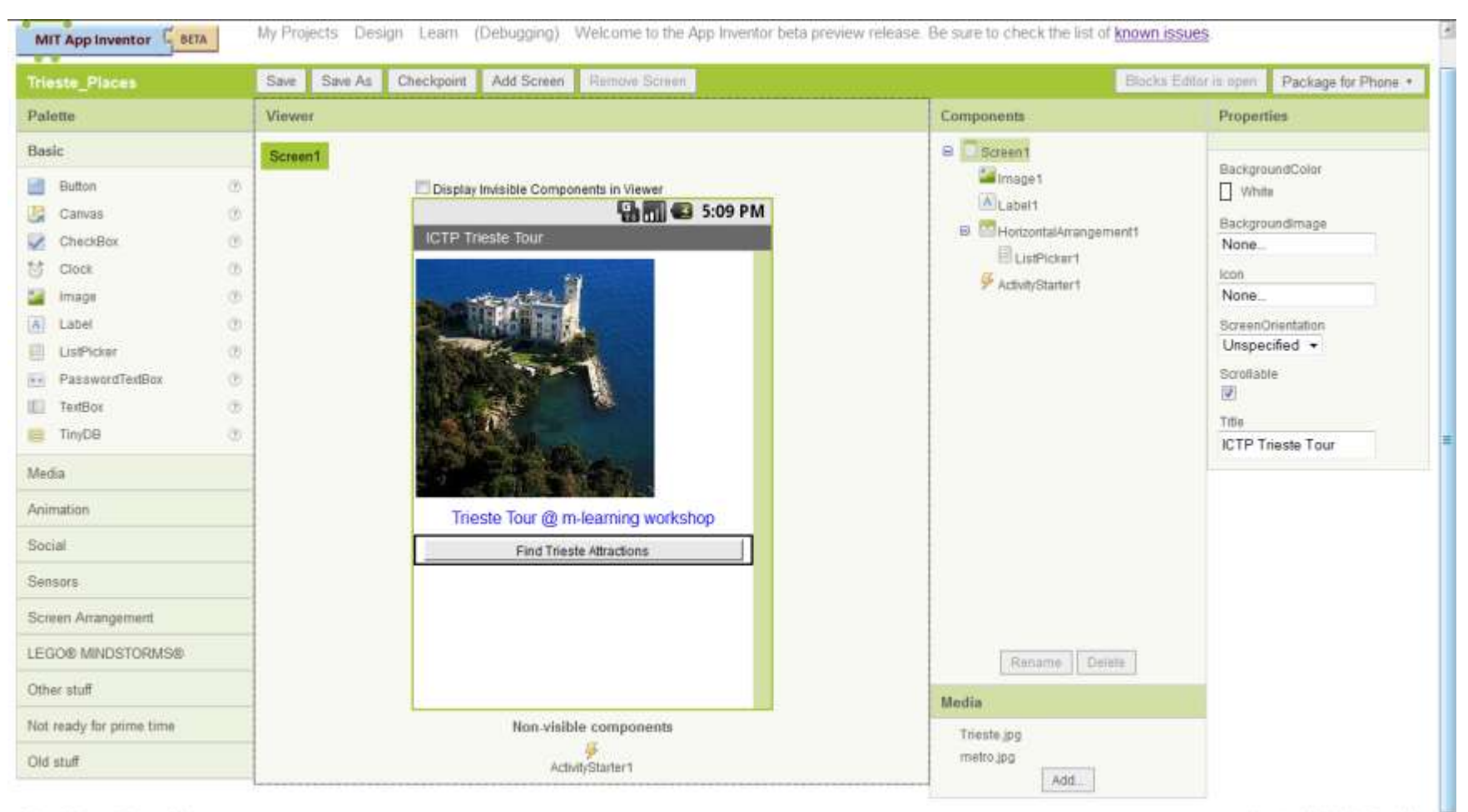

Privacy Policy and Terms of Use

Version: 1251d: 4fboa9e4023c -

### Blocks for Trieste Tour App

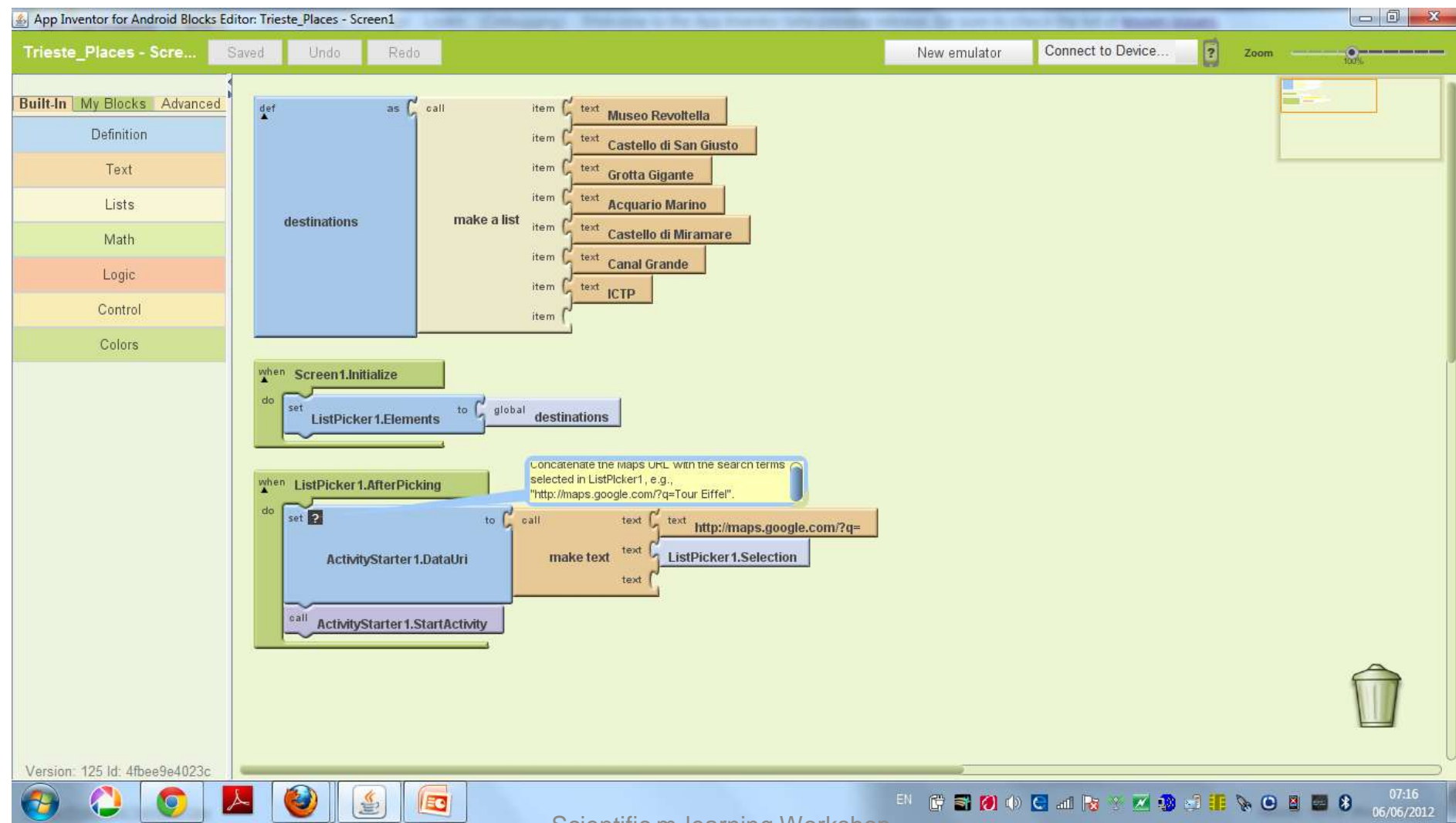

# Xylophone

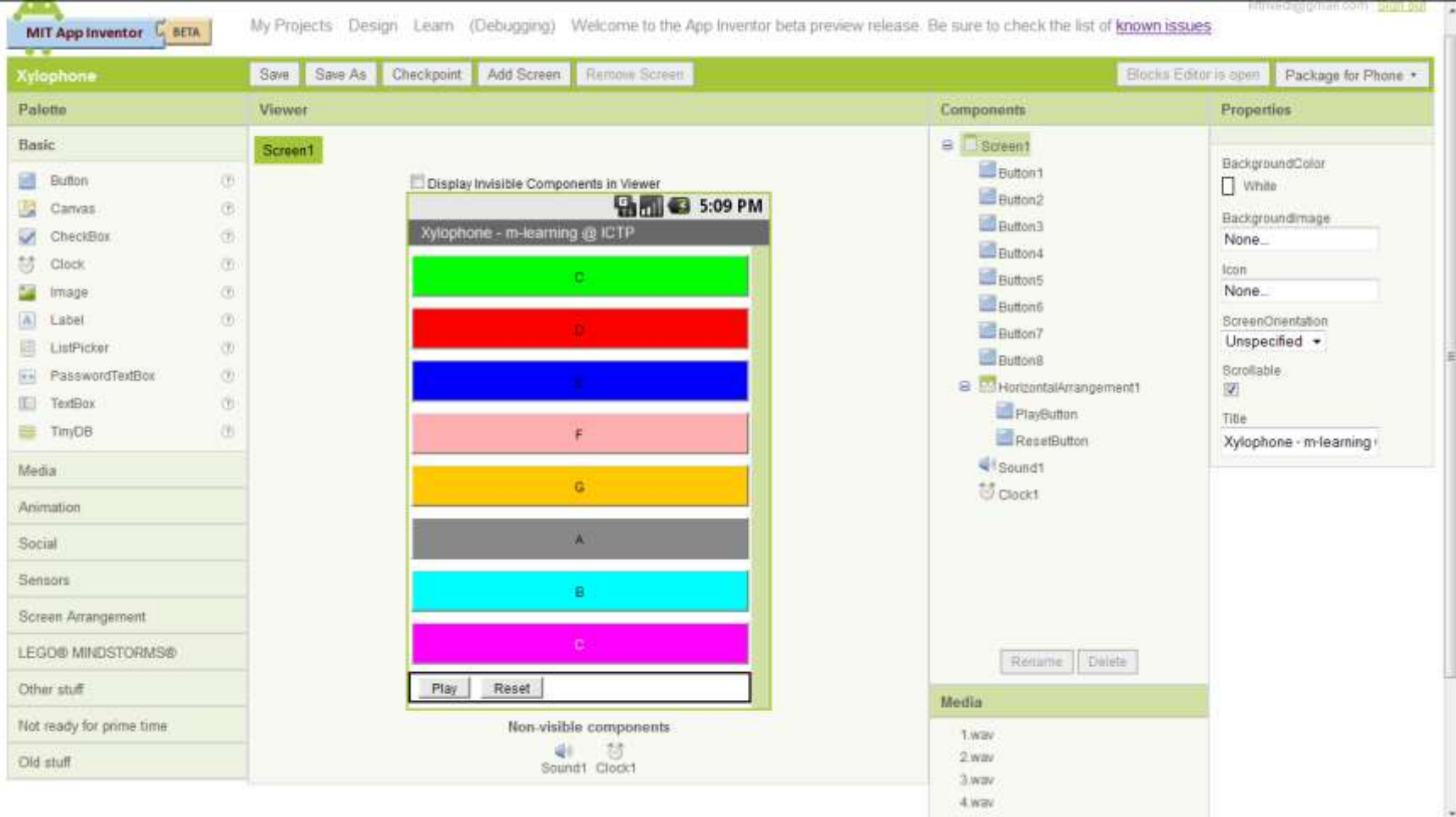

## Call / Text App

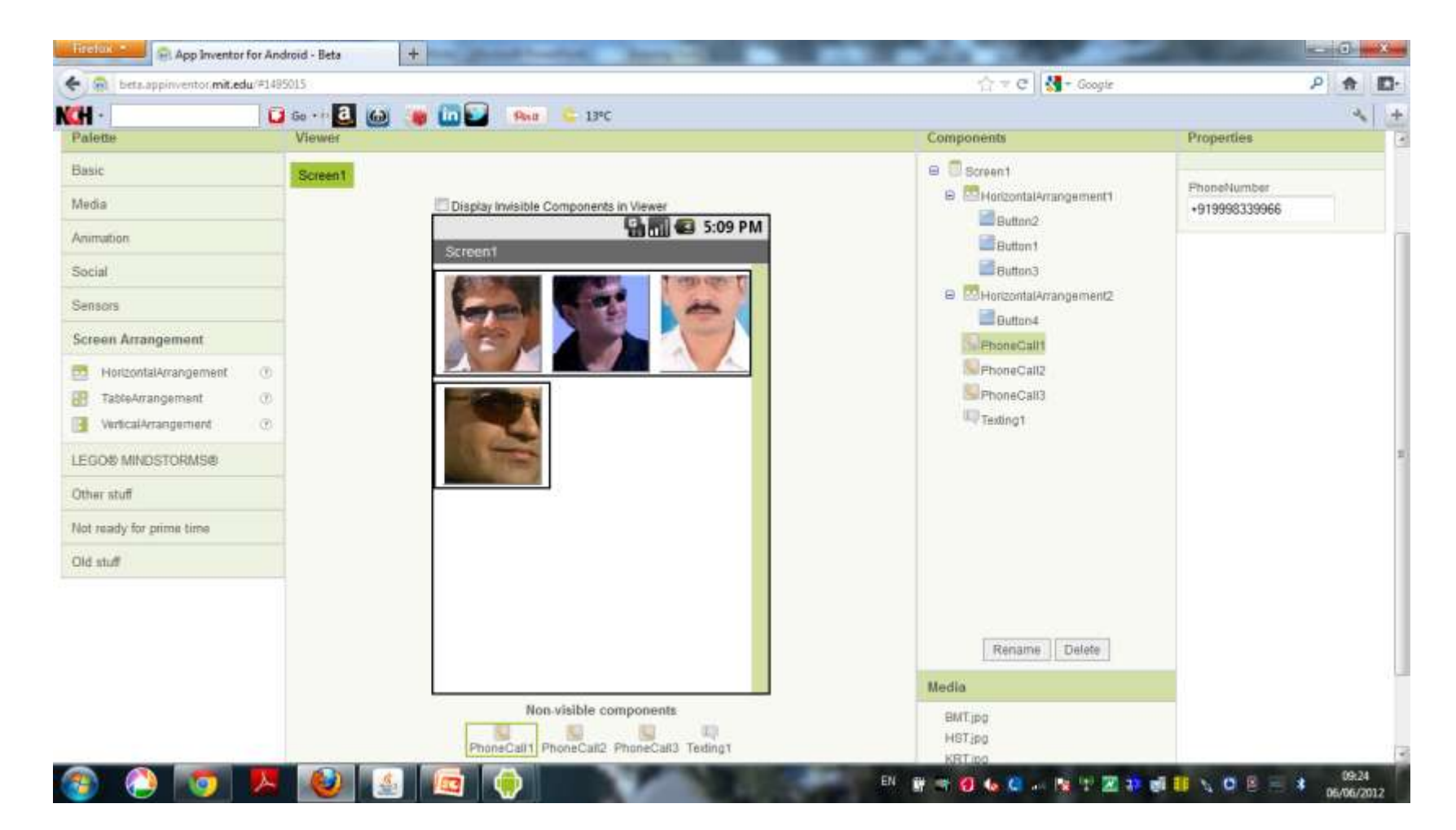

### Blocks for the App

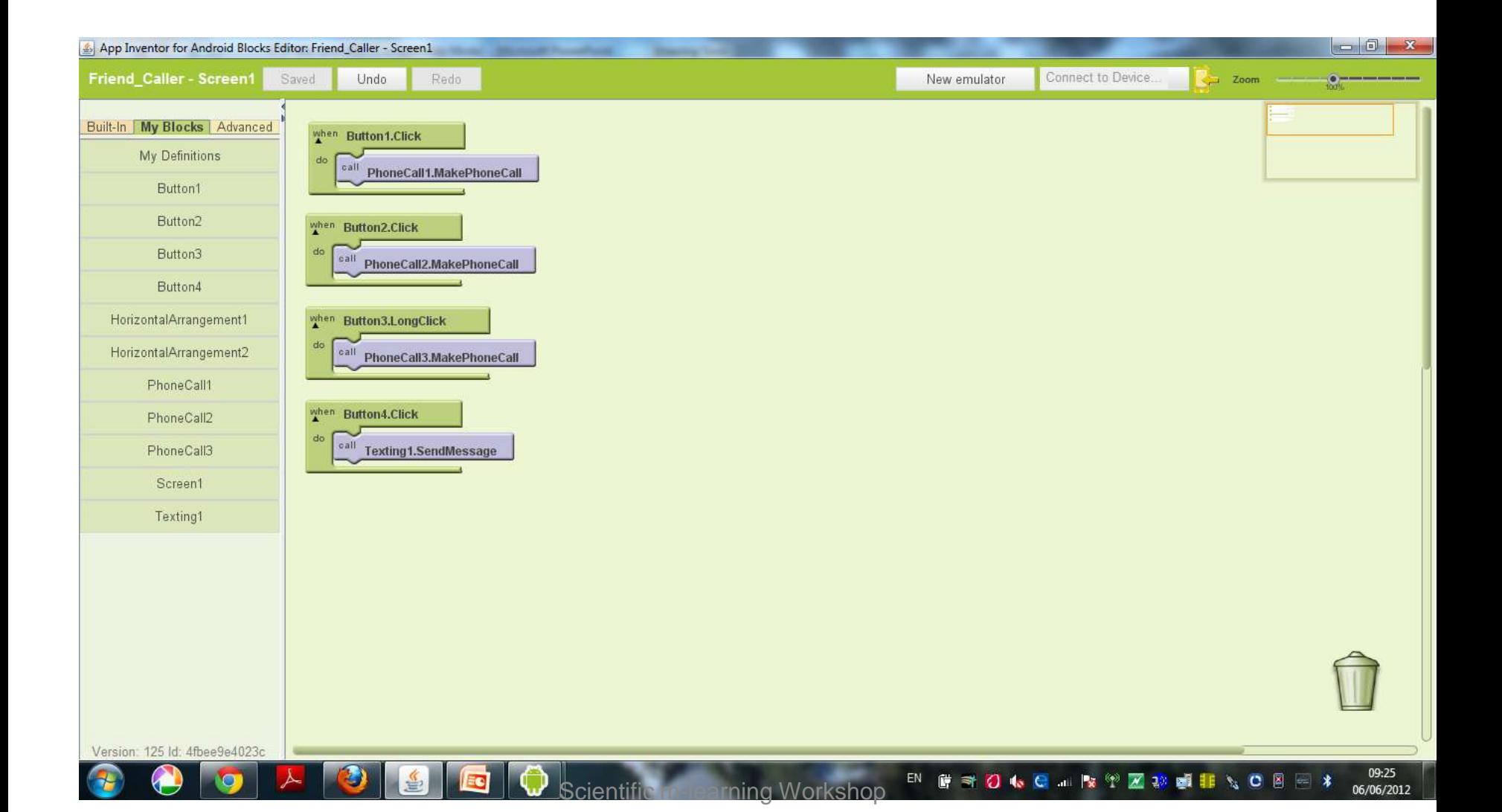